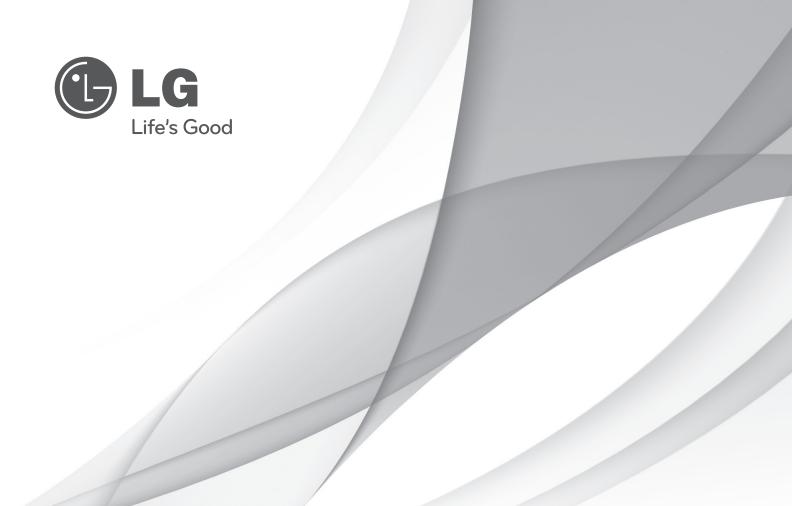

## owner's manual Network Video Recorder

Please read this manual carefully before operating your set and retain it for future reference.

MODELS LRN3040N Series

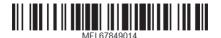

# 1 Safety Information

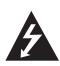

## **CAUTION**

RISK OF ELECTRIC SHOCK DO NOT OPEN

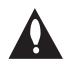

CAUTION: TO REDUCE THE RISK OF ELECTRIC SHOCK
DO NOT REMOVE COVER (OR BACK)
NO USER-SERVICEABLE PARTS INSIDE
REFER SERVICING TO QUALIFIED SERVICE PERSONNEL.

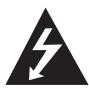

This lightning flash with arrowhead symbol within an equilateral triangle is intended to alert the user to the presence of uninsulated dangerous voltage within the product's enclosure that may be of sufficient magnitude to constitute a risk of electric shock to persons.

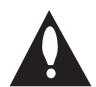

The exclamation point within an equilateral triangle is intended to alert the user to the presence of important operating and maintenance (servicing) instructions in the literature accompanying the product.

**FCC WARNING:** This equipment may generate or use radio frequency energy. Changes or modifications to this equipment may cause harmful interference unless the modifications are expressly approved in the instruction manual. The user could lose the authority to operate this equipment if an unauthorized change or modification is made.

#### **REGULATORY INFORMATION: FCC Part 15**

This equipment has been tested and found to comply with the limits for a Class A digital device, pursuant to Part 15 of the FCC Rules. These limits are designed to provide reasonable protection against harmful interference when the equipment is operated in a commercial environment.

This equipment generates, uses, and can radiate radio frequency energy and, if not installed and used in accordance with the instruction manual, may cause harmful interference to radio communications.

Operation of this equipment in a residential area is likely to cause harmful interference in which case the user will be required to correct the interference at his own expense.

- A suitable conduit entries, knock-outs or glands shall be provided in the cable entries of this product in the end user.
- Caution: Danger of explosion if battery is incorrectly replaced.
   Replaced only with the same or equivalent type recommended by the manufacturer. Dispose of used batteries according to the manufacturer's instructions.
- Holes in metal, through which insulated wires pass, shall have smooth well rounded surfaces or shall be provided with brushings.

This Class A digital apparatus complies with Canadian ICES-003. Cet appareil numérique de la classe A est conforme à la norme NMB-003 du Canada.

**Warning:** Do not install this equipment in a confined space such as a bookcase or similar unit.

**Warning:** Wiring methods shall be in accordance with the National Electric Code, ANSI/NFPA 70.

**Warning:** This is a class A product. In a domestic environment this product may cause radio interference in which case the user may be required to take adequate measures.

**Warning:** To reduce a risk of fire or electric shock, do not expose this product to rain or moisture.

**Caution:** This installation should be made by a qualified service person and should conform to all local codes.

**Caution:** To avoid electrical shock, do not open the cabinet. Refer servicing to qualified personnel only.

**Caution:** The apparatus should not be exposed to water (dripping or splashing) and no objects filled with liquids, such as vases, should be placed on the apparatus.

#### Caution:

This product employs a Laser System. To ensure proper use of this product, please read this owner's manual carefully and retain it for future reference. Should the unit require maintenance, contact an authorized service center. Use of controls, adjustments, or the performance of procedures other than those specified herein may result in hazardous radiation exposure. To prevent direct exposure to laser beam, do not try to open the enclosure.

To disconnect power from mains, pull out the mains cord plug. When installing the product, ensure that the plug is easily accessible.

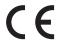

LG Electronics hereby declares that this/these product(s) is/are in compliance with the essential requirements and other relevant provisions of Directive 2004/108/EC, 2006/95/EC, and 2011/65/FU.

#### Contact office for compliance of this product:

LG Electronics Inc. EU Representative, Krijgsman 1, 1186 DM Amstelveen, The Netherlands

#### Disposal of your old appliance

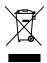

- When this crossed-out wheeled bin symbol is attached to a product it means the product is covered by the European Directive 2002/96/EC.
- All electrical and electronic products should be disposed of separately from the municipal waste stream via designated collection facilities appointed by the government or the local authorities.
- The correct disposal of your old appliance will help prevent potential negative consequences for the environment and human health.
- For more detailed information about disposal of your old appliance, please contact your city office, waste disposal service or the shop where you purchased the product.

EEE Compliance with Directive. (for Turkey only)

## Safety way to remove the battery or the battery from the equipment:

Remove the old battery or battery pack, follow the steps in reverse order than the assembly. To prevent contamination of the environment and bring on possible threat to human and animal health, the old battery or the battery put it in the appropriate container at designated collection points. Do not dispose of batteries or battery together with other waste. It is recommended that you use local, free reimbursement systems batteries and accumulators. The battery shall not be exposed to excessive heat such as sunshine, fire or the lile.

#### Disposal of waste batteries/accumulators

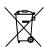

- When this crossed-out wheeled bin symbol is attached to batteries/accumulators of Your product it means they are covered by European Directive 2006/66/EC.
- 2. This symbol may be combined with chemical symbols for mercury(Hg), cadmium(Cd) or lead(Pb) if the battery Contains more that 0.0005% of mercury, 0.002% of cadmium or 0.004% of lead.
- 3. All batteries/accumulators should be disposed separately from the municipal waste stream via designated collection facilities appointed by the government or the local authorities.
- 4. The correct disposal of Your old batteries/ accumulators will help to prevent potential negative consequences for the environment, animal and human health.
- 5. For more detailed information about disposal of Your old batteries/accumulators, please contact Your city office, waste disposal service or the shop where You purchased the product.

## IMPORTANT SAFETY INSTRUCTIONS

- 1. Read these instructions.
- 2. Keep these instructions.
- 3. Heed all warnings.
- 4. Follow all instructions.
- 5. Do not use this apparatus near water.
- 6. Clean only with dry cloth.
- 7. Do not block any ventilation openings. Install in accordance with the manufacturer's instructions.
- 8. Do not install near any heat sources such as radiators, heat registers, stoves, or other apparatus (including amplifiers) that produce heat.
- 9. Do not defeat the safety purpose of the polarized or grounding-type plug. A polarized plug has two blades with one wider than the other. A grounding type plug has two blades and a third grounding prong. The wide blade or the third prong are provided for your safety. If the provided plug does not fit into your outlet, consult an electrician for replacement of the obsolete outlet.
- 10. Protect the power cord from being walked on or pinched particularly at plugs, convenience receptacles, and the point where they exit from the apparatus.
- Only use attachments/accessories specified by the manufacturer.
- 12. Use only with the cart, stand, tripod, bracket, or table specified by the manufacturer, or sold with the apparatus. When a cart is used, use caution when moving the cart/apparatus combination to avoid injury from tip-over.

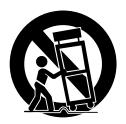

- 13. Unplug this apparatus during lightning storms or when unused for long periods of time.
- 14. Refer all servicing to qualified service personnel. Servicing is required when the apparatus has been damaged in any way, such as power-supply cord or plug is damaged, liquid has been spilled or objects have fallen into the apparatus, the apparatus has been exposed to rain or moisture, does not operate normally, or has been dropped.

## Safety warnings and Cautions

The following are warnings and cautions for the safety of the users and for the prevention of any property damage. Please read the following carefully.

#### **WARNING**

- · Turn off the system before installation. Do not plug in several electric devices to the same outlet.
  - This may cause heating, fire, or electric shock.
- Do not place any liquid container on the system, such as water, coffee, or other beverage.
  - If liquid is poured onto the system, it can cause a system breakdown or fire.
- Prevent the power cable from being severely bent or having pressure exerted on it by a heavy object.
  - This may cause fire.
- Clean the dust around the system on a regular basis. When cleaning the system, always use a dry cloth. Do not use a wet cloth or other
  organic solvents.
  - This may damage the surface of the system and can cause a system breakdown or electric shock.
- Avoid any place with moisture, dust, or soot.
  - This can cause fire or electric shock.
- When pulling the power cable from the plug, do so gently. Do not touch the plug with wet hands and avoid using the plug if the holes in the outlet are too loose.
  - This may cause fire or electric shock.
- Do not attempt to disassemble, repair, or modify the system on your own. It is extremely dangerous due to the high voltage running through the system.
  - This may cause fire, electric shock, or serious injury.
- Check for any danger signs such as a moist floor, a loosened or damaged power cable, or an unstable surface. If you encounter any
  problems, ask your dealer for assistance.
  - This may cause fire or electric shock.
- Keep a distance of at least 15 cm between the back of the system and the wall for the cables connected to the system otherwise, they may be bent, damaged, or cut.
  - This may cause fire, electric shock, or injury.
- Install the system in a cool place without direct sunlight and always maintain room temperature. Avoid candlelight and heat generating devices such as heaters. Keep the system away from places where many people pass.
  - This may cause fire.
- · Install the system on a plain surface with sufficient air ventilation. Do not place the system on an elevated surface.
  - This may cause system breakdown or serious injury.
- The power outlet must be placed on the ground, and the voltage range must be within 10 % of the voltage rate. Do not use the same outlet with a hair dryer, iron, refrigerator, or any heating appliances.
  - This may cause fire, over heating or electric shock.
- When the system's battery is depleted, replace it with the same or equivalent type of battery specified by the manufacturer. Depleted batteries should be discarded according to the manufacturer's instructions.
  - This may cause an explosion.
- If the system's HDD exceeds its life span, you may not be able to recover any data stored inside the HDD. If the video on the system screen appears 'damaged' while playing a recording stored inside the system's HDD, it must be replaced with a new one. Ask for an engineer's assistance for HDD replacement from your dealer.
  - LG Electronics is not responsible for deleted data caused by user mishandling.
- PLEASE DO NOT MOUNT OR UN-MOUNT HDDs WHILE SYSTEM IS POWERED ON.
  - This may cause system breakdown.

#### **CAUTION**

Please beware of the following precautions before installing the system.

- · Avoid positioning the product in any place where the unit may come into contact with moisture, dust, or soot.
- · Avoid placing in direct sunlight or near heating appliances.
- Keep the product away from electric sparks or magnetic substances.
- Do not place any conductive material through the ventilation grills.
- Keep the system turned off before installation.
- Ensure enough space is left for cable connections.
- Place the system on a solid surface with sufficient air ventilation. Avoid any surface that vibrates.
- · Placing the system near electronic devices such as a radio or a TV may cause the product to breakdown.
- Do not disassemble the product without seeking assistance from LG Electronics.
- Prevent any substances from being inserted into the system.
  - This may cause system breakdown.
- Install the system in a place with sufficient air ventilation.
  - Keep at least 15 cm distance between the back of the system and the wall, and at least 5 cm distance between the side of the system and the wall.
- · Do not install the system in a place with high magnetic, electric wave, or wireless devices such as a radio or a TV.
  - Do not install the system in a place with magnetic objects, electric frequencies, or vibration.
- Do not place any heavy object on the system.
  - This may cause system breakdown.
- Install the system on a stable, level surface.
  - The system may not operate properly.
- Install the system in a place with appropriate moisture and temperature levels.
  - Avoid installing the system in a place with high (over 40 °C) or low (under 0 °C) temperature.
- The system can be damaged from a strong impact or vibration. Avoid throwing objects within the vicinity of the system.
- · Avoid direct sunlight or any heating appliances.
  - Recommended operating temperature is over 0 °C (32 °F).
- Ventilate the air inside the system operation room, and tighten the system cover firmly.
  - System breakdown may be caused by an inappropriate environment. It is recommended to use AVR (Automatic Voltage Regulator) for a stable power supply. It is recommended to coil the core-ferrite around the connector of the system to avoid electromagnetic interference.
- The outlet must be placed on the ground.
- · If there is strange sound or smell, unplug the power cable immediately and contact the service center.
  - This may cause fire or electric shock.
- · In order to maintain stable system performance, have your system checked regularly by the service center.
  - LG Electronics is not held responsible for system breakdown caused by user mishandling.
  - There is a risk of explosion if a battery is replaced by an incorrect type. Dispose of used batteries according to the instructions.
- Use the mouse which is supplied from this unit.
  - Otherwise, the system may not operate properly.
- Do not connect more than 3 ea of PoE+ IP camera at once. (Up 9 to 2 ea available)
  - The system may not operate properly.
- Do not overturn the product during use.

17

System Shutdown

| C   | ontents                                 | 17       | Screen on the Main Monitor                    |
|-----|-----------------------------------------|----------|-----------------------------------------------|
|     |                                         | 17       | Main Monitor Screen                           |
|     |                                         | 18       | Moving the Channel's Position                 |
|     |                                         | 18       | Selecting the Split mode                      |
| 4   |                                         | 18       | Changing the order of cameras                 |
|     |                                         | 19<br>20 | PTZ Camera Control                            |
| Sa  | fety Information                        |          | Using the Digital Zoom function               |
| 2   | IMPORTANT CAFETY INCTRICTIONS           | 20       | Export the recorded data                      |
| 3   | IMPORTANT SAFETY INSTRUCTIONS           | 21       | Viewing the System Log List                   |
|     |                                         | 22       | Viewing System Information                    |
| 2   |                                         | 22       | Configuration menu                            |
| Pr  | eparation                               | 23       | System settings                               |
|     |                                         | 23       | Properties                                    |
| 8   | Introduction Features                   | 24       | TCP/IP v4                                     |
| 8   | Accessories                             | 24       | TCP/IP v6                                     |
|     |                                         | 24       | Network                                       |
| 9   | Front Panel                             | 25       | Network Streaming                             |
| 9   | Rear Panel                              | 25       | Date/Time                                     |
| 10  | Remote Control                          | 25       | NTP                                           |
|     |                                         | 25       | Controller                                    |
| 3   |                                         | 26       | Update                                        |
| Ins | stallation                              | 26       | Backup                                        |
|     |                                         | 28       | Device settings                               |
| 11  | Connections                             | 28       | IP Device                                     |
| 11  | Precautions                             | 30       | Storage                                       |
| 11  | Basic Connection Overview               | 30       | Display settings                              |
| 12  | Connecting Display device               | 30       | OSD                                           |
| 12  | Connecting Audio device                 | 30       | Sequence                                      |
| 12  | Connecting USB device                   | 31       | Record settings                               |
| 13  | Connecting E-SATA device                | 31       | Normal Schedule Recording                     |
| 13  | Connecting Network                      | 31       | To Set a Recording Schedule for a Typical Day |
| 13  | Connecting IP Camera                    |          | of the Week (Normal Schedule)                 |
| 14  | Connecting LKD1000 Controller           | 32       | To Set a Recording Schedule for a Special Day |
| 14  | Connecting Alarm Input and Alarm Output | 32       | (Special Schedule)                            |
| 15  | HDD INSTALLATION                        |          | Copying the Recording Schedule                |
| 15  | Note for Hard Disk Drive                | 33       | Sensor                                        |
| 15  | Installing the Hard Disk Drive          | 33       | Motion                                        |
| 16  | Replacing the Hard Disk Drive           | 33       | Event settings                                |
| 16  | Recommended HDD                         | 33       | Sensor                                        |
| 17  | System Operation                        | 33       | Notification                                  |
|     |                                         | 34       | Mail                                          |

Factory Default Configuration Settings

48

54

Specifications

| 34       | Emergency                        |  |
|----------|----------------------------------|--|
| 34       | SNMP                             |  |
| 35       | Output                           |  |
| 35       | Buzzer                           |  |
| 35<br>35 | User settings<br>Group Authority |  |
| 36       | User                             |  |
| 36<br>36 | Setup Wizard settings Step 1     |  |
| 37       | Step 2                           |  |
| 37       | Step 3                           |  |
| 37       | Step 4                           |  |

## Operation

| 38 | Instant Recording                   |
|----|-------------------------------------|
| 38 | Panic Recording                     |
| 39 | Instant Playback                    |
| 39 | Search and Playback                 |
| 39 | Date and Time Search                |
| 39 | Event Search                        |
| 40 | Bookmark/Protect Search             |
| 40 | Export Search                       |
| 41 | Functions Available During Playback |
| 42 | Using the playback control menu     |
| 42 | Using the Protect function          |
|    |                                     |

## 5

## **Troubleshooting**

## 6 Appendix

| 45 | Recommended Devices                   |
|----|---------------------------------------|
| 45 | Recommended USB Memory list           |
| 45 | Recommended External Device list      |
| 46 | Supported function list for device    |
| 46 | Supported IP Camera Audio/Video Codec |
| 47 | Time zones                            |

## 2 Preparation

#### Introduction

Model LRN3040N (4 Channel) is used for the description, operation and details provided in this operating guide.

#### **Features**

- Stable embedded Linux operating system.
- Journal filing system for HDD file recovery following power recovery.
- Internal storage expandable to 2 TB.
- Easy operation using various user interface & user friendly GUI.
  - Optical mouse, Full function IR remote controller
- Powerful multiplex function.
  - Simultaneous live display, recording, playback, network transmission, back-up.
- Various search function.
  - Date/time search (calendar search), Event search, Bookmark/Protect search, Export search.
- Pre-alarm recording (Up to 1 minute).
- Powerful record scheduling.
- Instant playback in live mode.
- Perfect audio/video synchronization.
- · Automatic backup by schedule.
- Image authentication (Watermark).
- 2 of USB 2.0 ports for backup interface.
- Setup configuration export/import with USB memory stick.
- Easy system S/W update with USB memory stick or network.
- Clients S/W can manage max 300 servers.
- Max five clients can access one server simultaneously.
- · Network bandwidth throttle.
  - Automatically adjust a bandwidth according to network speed status of unit.
- · Remote alarm notification via client software or E-mail.
- Time and date sync from NTP server.
- Daylight saving mode.
- Covert camera protection.
- Support Gigabit Ethernet.
- E-SATA storage interface.
- Two-way audio.
- User management (User level control).
- PTZ Control.
  - IP camera telemetry control (OSD control).

#### **Accessories**

| CD (Software<br>and Owner's<br>Manual) |             | Mouse                 |                                           |
|----------------------------------------|-------------|-----------------------|-------------------------------------------|
| Remote<br>Control                      |             | AAA type<br>batteries | Q 200 100 100 100 100 100 100 100 100 100 |
| DC adaptor                             |             | Power Plug            |                                           |
| SATA cable(s)                          |             | SATA power<br>cable   |                                           |
| HDD fixing screws                      | रहें हैं है | Simple<br>Manual      |                                           |

#### Front Panel

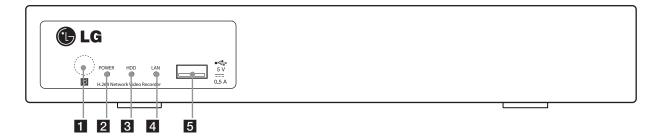

- 1 Remote Sensor: Point the remote control here.
- 2 Power Indicator: Lights when the system is powered.
- 3 HDD Indicator: Lights when the HDD is accessed.
- 4 NET Indicator: Blinks when the network is connected.
- 5 USB Port: Connects an external USB device for backup or playback.

### Rear Panel

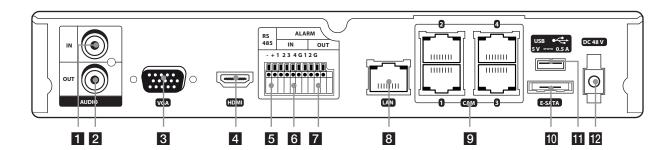

- 1 AUDIO IN: Connect the audio output of an external device.
- AUDIO OUT: Connect to an active speaker with a built-in amplifier.
- 3 VGA: Connect a VGA monitor.
- HDMI: Connect to monitor or display device with HDMI inputs. (Interface for digital audio and video)
- 5 RS-485 Terminals: Connect LKD1000.
- 6 ALARM-IN Terminals: Input terminals for alarm (relay) signal.
- **7** RELAY-OUT Terminals: Output terminals for alarm (relay) signal.
- 8 LAN Port: Connect the ethernet 10/100/1000 Mbps network cable for controlling this unit via a PC network.
- 9 CAM Port: Connect the IP Camera. (PoE+ Support) Do not connect more than 3 ea of PoE+ IP camera at once.
- E-SATA: Connect the external SATA device.
- USB Port: Connect an optional extension USB device.
- Power Cord Inlet (DC IN): Connect the power plug.

## **Remote Control**

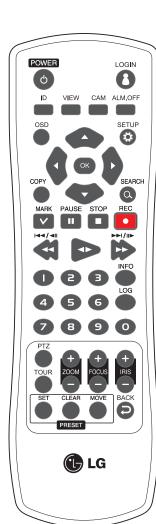

| Button                              | Description                                                                                                    |
|-------------------------------------|----------------------------------------------------------------------------------------------------|
| POWER (也)                           | Turns system off.                                                                                                    |
| LOGIN                               | Displays the User Log-In dialog box or logs out.                                                                                                    |
| ID                                  | Set the appropriate system ID to operate via the IR Remote Controller when using the multiple system. Press the ID button then press the number button within 2 seconds to select the system ID of the system. If you set the system ID to "0", you can control multiple system at the same time. |
| VIEW                                | Displays the split mode menu.                                                                                                    |
| CAM                                 | Displays the Monitor menu to set the first camera channel.                                                                                                    |
| ALM.OFF                             | Cancels alarm activation and returns the system to the condition before the alarm was activated.                                                                                                    |
| OSD                                 | Accesses or minimizes the system control bar.                                                                                                    |
| SETUP                               | Displays the setup menu.                                                                                                    |
| <b>▲▼∢</b> ►                        | Selects or moves between the menu options.                                                                                                    |
| OK                                  | Confirms menu selections.                                                                                                    |
| COPY                                | Copies the recording data to an external device.                                                                                                    |
| SEARCH                              | Displays the search menu.                                                                                                    |
| MARK                                | Sets the mark point for recording search. You can set the mark point during the single or multi channel playback of recorded data.                                                                                                    |
| PAUSE ( <b>II</b> )                 | Pauses playback.                                                                                                    |
| STOP (■)                            | Stops playback.                                                                                                    |
| REC (●)                             | Starts or stops recording.                                                                                                    |
| <b>◄◄</b> , <b>!◄◄ / ◀!!</b>        | Searches the recorded images in reverse or skips the recorded images.                                                                                                    |
| <b>∢</b> ▶                          | Playback or reverse playback of recorded images.                                                                                                    |
| <b>▶▶</b> , <b>▶▶</b>  /   <b>▶</b> | Forward searches the recorded images or skips the recorded images.                                                                                                    |
| Number Buttons                      | Selects the PTZ preset number, ID or channel.                                                                                                    |
| INFO                                | Displays the system information window.                                                                                                    |
| LOG                                 | Displays the System Log List window.                                                                                                    |
| PTZ                                 | Switches this unit to PTZ mode to control the connected PTZ camera.                                                                                                    |
| TOUR                                | Tours all registered preset positions in the camera.                                                                                                    |
| ZOOM + / -                          | Zooms in/out on the playback window.  If you press ZOOM(+) button during viewing a live channel in full screen mode or playing back a channel in full screen mode, the digital zoom function is activated.                                                                                        |
| FOCUS + / -                         | Adjusts the focus of a camera.                                                                                                    |
| IRIS + / -                          | Adjusts the iris of a camera.                                                                                                    |
| SET                                 | Registers the PTZ camera's preset positions.                                                                                                    |
| CLEAR                               | Deletes a memorized preset position.                                                                                                    |
| MOVE                                | Moves the camera to the preset position.                                                                                                    |
| BACK                                | Exits the menu or returns to the previous screen.                                                                                                    |

## 3 Installation

### **Connections**

#### **Precautions**

- Depending on the camera and other equipment there are various ways to connect the unit. Please refer to the camera manual or manuals for other devices as necessary for additional connection information.
- Be sure to switch off the camera before installation and connection.

#### **Basic Connection Overview**

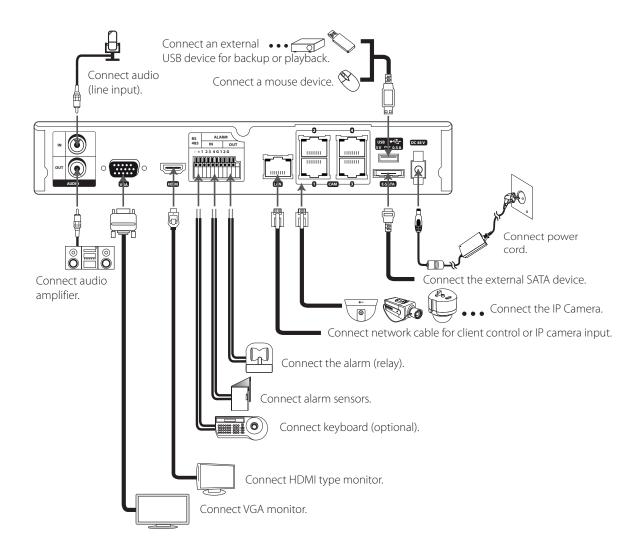

#### Connecting Display device

This unit can be output simultaneously from the HDMI and VGA jack. The video signal connects between the system and the monitor.

#### **VGA Monitor connection**

Connect the VGA jacks on the rear of the unit to the corresponding input jacks on the TV or monitor using the VGA cable.

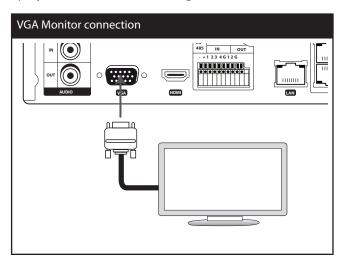

#### **HDMI** Monitor connection

Connect the unit to the HDMI monitor using a HDMI cable (Type A, High Speed  $HDMI^{TM}$  Cable).

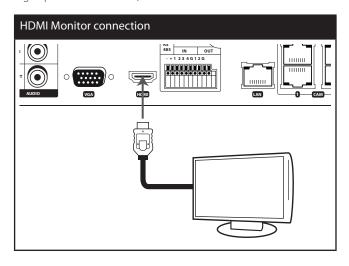

#### Connecting Audio device

Connect the AUDIO OUT jacks on the unit to the mono audio in jacks on your audio device.

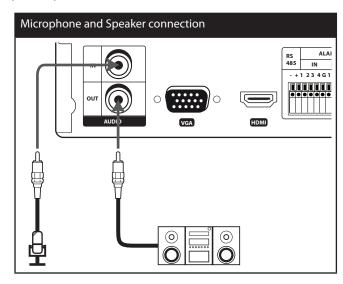

#### Connecting USB device

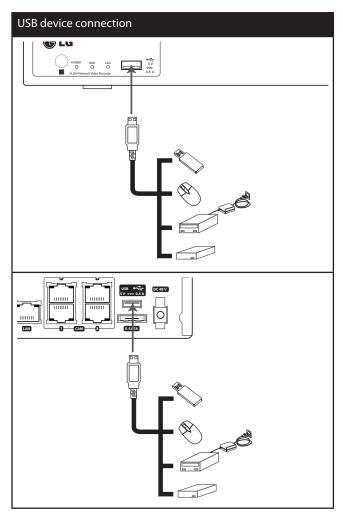

#### **USB** Memory device

Insert the memory device into the USB port. The system automatically recognizes the device. The system software can be easily upgraded using a USB memory device.

#### **USB** External device

Connect the external device to the USB port. (Example: External HDD or other external storage.)

#### Mouse

Connect the USB mouse to operate the system.

#### Connecting E-SATA device

You can use E-SATA storage for data back-up or recording.

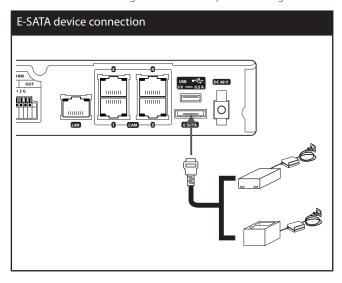

#### **Connecting Network**

You can control and monitor the system via network. With the remote control (monitoring), you can change the system configuration or monitor the image via network. After the installation, check the network settings for the remote control and monitoring work.

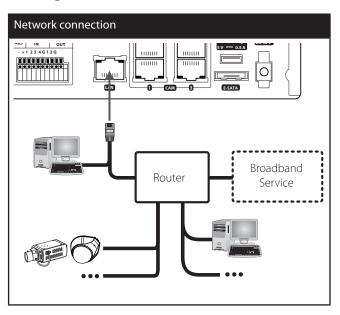

#### LAN connection

Connect the LAN port to an available 10/100/1000 base-T port with a straight ethernet cable (not supplied). The NET indicator on the front panel will be lit.

#### IP Camera connection

Connect the IP camera. After the installation, check the IP camera settings on the setup menu.

#### Automatic network configuration

The system can automatically obtain and configure the network interface via DHCP.

#### Manually configure network

The system may be manually configured by assigning an IP address, subnet mask, gateway and DNS.

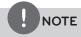

This unit can be supported IPv4 and IPv6 network.

#### **Connecting IP Camera**

Connect the IP Camera for Plug and connect.

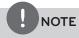

- To use IP Camera for plug and connect port, should be set to DHCP. It will be changed to Static automatically by the system.
- When you connect a camera, you should set the administrator ID and password of camera as below table.

| ID    | Password |
|-------|----------|
| admin | admin    |
| root  | root     |
| root  | 4321     |

The IP camera must be supported ONVIF.

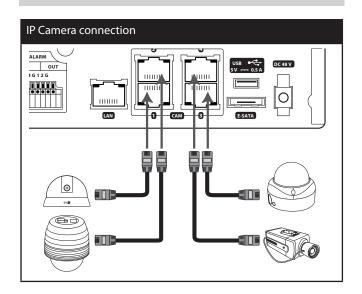

3

#### Connecting LKD1000 Controller

This system has a data terminal. Use this port to connect keyboard (optional).

| RS-485 Terminal | Description                 |
|-----------------|-----------------------------|
| - (DATA -)      | Data Transmission/Reception |
| + (DATA +)      | Data Transmission/Reception |
| GND             | Shield                      |

Connect the LKD1000 controller to control the system. (Refer to the manuals of the LKD1000 controller for more details.)

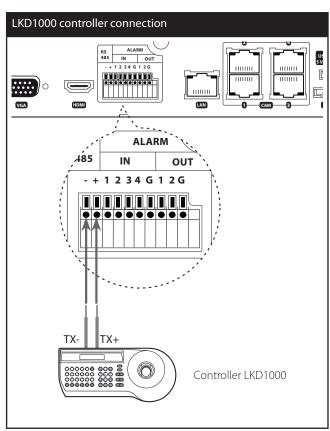

## Connecting Alarm Input and Alarm Output

Alarm terminals are used to connect the alarm devices such as sensors, door switches, etc.

#### Alarm Input

You can connect up to 4 alarm sensors. Each alarm sensor should be connected with G (GND). The signal state is adjustable to N/O (Normal Open) or N/C (Normal Close) through the setup menu.

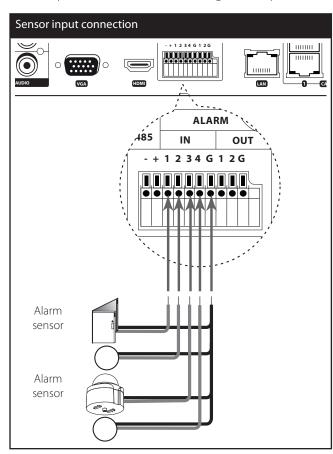

| Terminal No. | Description    |
|--------------|----------------|
| 1            | Sensor Input 1 |
| 2            | Sensor Input 2 |
| 3            | Sensor Input 3 |
| 4            | Sensor Input 4 |
| G            | Ground         |

#### Alarm Output

Connect the alarm device to the alarm output. Alarm signal outputs when an event occur.

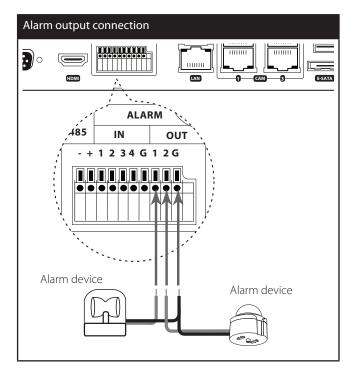

| Terminal No. | Description    |
|--------------|----------------|
| G            | Ground         |
| 1            | Alarm Output 1 |
| 2            | Alarm Output 2 |

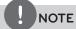

The internal switching relays are rated for 0.3 A at 125 V AC or 1 A at 30 V DC. If the electric current is higher than that the unit can be damaged.

#### HDD INSTALLATION

#### Note for Hard Disk Drive

The internal hard disk drive (HDD) is a fragile piece of equipment. Please follow the guidelines below when using the system to protect against possible HDD failure. We recommend that you back up your important recordings onto an external backup device in order to prevent accidental loss.

Make sure that the power is turned OFF when attaching or removing the HDD.

- Do not move the system while the power is on.
- Do not use the system in excessively hot or humid places, or in places that may be subject to sudden changes in temperature.
   Sudden changes in temperature can cause condensation to form inside the system. This can be a cause of HDD failure.
- While the system is switched on, do not unplug from the wall socket or switch the electricity off from the breaker switch.
- If there's a power failure while the system is on, some data on the HDD may be lost.
- Do not drop the HDD. Also do not put the metallic object such as coins or screwdrivers into the HDD tray.
- When a power failure occurs during recording, avoid adding, replacing or transporting the HDD as the recorded data may be erased. In this case, turn the power back on to boot up the unit normally with the HDD that was being used at the time of the power failure attached. Then add, replace, or transport the HDD.
- The HDD is very delicate. Handle the HDD with care and follow the precautions below because even a tiny shock may damage the internal components of the HDD.
  - Do not place the HDD on the desk or table directly. Put a thick cushion under the HDD because even a small shock may damage the internal components of the HDD.
  - Do not use an electric screwdriver. Vibrations and shocks caused by an electric screwdriver may damage the internal components of the HDD.
  - When replacing the HDD, do not knock the HDD with other components such as another HDD and the HDD tray.
  - Do not knock the HDD with tools such as a driver when replacing the HDD.
  - Protect the hard disk drives from static electricity.

### Installing the Hard Disk Drive

You can install up to 1 HDD.

Improper installation or setup may disturb HDD recognition or normal product operation. So you should consult with an expert from the store where the product was purchased.

1. Remove the fixing screws on the left/right side and rear panel.

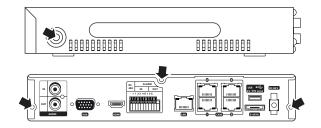

Detach the top case by sliding it after removing the screws. You must lift up the top case verticality.

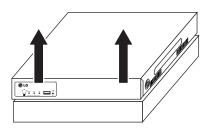

Remove the screws and detach the hard disk mounting brackets from the unit.

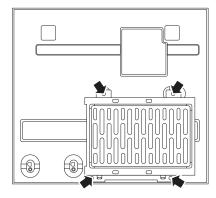

 Attach the HDD onto the hard disk mounting brackets with four screws.

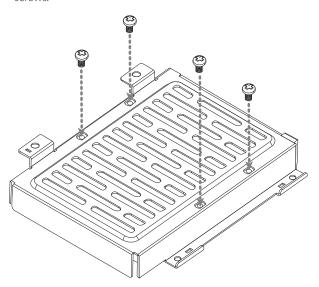

- 5. Attach the hard disk mounting brackets with the screws.
- Connect the HDD power cable. You must use the supplied SATA power cable. The SATA power cable that used for normal PC is not compatible with this unit.
- 7. Connect the Serial SATA cable.
- 8. Connect the SATA cable of the HDD to the SATA connector of the main board.
- 9. Assemble the top case.
- 10. Fix the screws.
- 11. When you turn the power of the unit on, the new HDD is detected and formatted automatically.

#### Replacing the Hard Disk Drive

Turn the power of the unit off and detach the power plug from the outlet.

- 1. Follow steps 1 to 3 described in "Installing the Hard Disk Drive".
- 2. Remove the connector from the HDD.
- 3. Remove the screws from the hard disk drive on the bottom of the hard disk mounting bracket.
- 4. Replace the new HDD.
- 5. Follow steps 4 to 10 described in "Installing the Hard Disk Drive".
- After replacing the hard disk drive, insert the power plug into the outlet and turn the power of the unit on. The new HDD is detected and formatted.

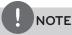

- Do not use an electric screwdriver to fix them.
- Make sure that each of the SATA cables is connected to the connector housing through its holes.
- Do not stack them nor keep them upright.

#### Recommended HDD

For the latest recommended HDD list, please visit http://www.lgecommercial.com

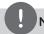

#### NOTE

If you do not use the recommended HDD, the system may not be operated normally.

## System Operation

- Turn on the unit. System booting will commence. The LG logo image will be displayed on the main monitor during the system booting.
- 2. When the booting is completed the live window will be displayed. Click the icon on the system control bar or press the LOGIN button on the remote control to display the log-in window.
- 3. Select a user name by using the mouse or arrow and the OK button on the remote control. For the first time, you can select the ADMINISTRATOR user name only. You can register a new user with various access rights using the user setup menu.
- 4. Enter the password by using the virtual keyboard. (Note that the default administrator password is "000000".)
- 5. Click the [OK] icon. You can see the live screen and operate the system.

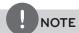

If the system is turned off accidently and then turned on again, the system may take a long time to be rebooted.

## System Shutdown

- 1. First, you must stop playback and exit the setup menu. In playback, press STOP.
- 2. Press and hold  $\circlearrowleft$  (POWER) button on the remote control until the beep sounds and the logout window will be displayed.
- 3. Enter the password by using the virtual keyboard.
- 4. Click the [OK] icon. The system will shutdown.

## General Explanation of the Live Screen on the Main Monitor

#### Main Monitor Screen

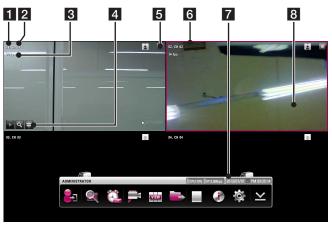

1 Channel Number

Displays the channel number.

**2** Channel Name

Displays the edited channel name.

3 Channel FPS

Displays the channel FPS value.

4 Quick Buttons

The Quick Buttons will appear when the mouse is moved to the camera's live screen. You can use the following functions by clicking it for the selected channel.

| <b>&gt;</b> | You can use the playback function.         |
|-------------|--------------------------------------------|
| Q           | You can use the digital zoom function.     |
| PIZ         | You can control the PTZ Camera. (optional) |

#### 5 Camera Status Icon

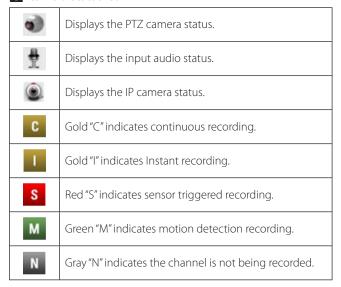

#### **6** Selected Channel

Displays the selected channel with red box.

#### **7** System Control Bar

| CPU:13% P:3,3Mbps          | Displays the CPU usage and Data traffic level of IP cameras.       |
|----------------------------|--------------------------------------------------------------------|
| 2013/07/07 (5) PM 03:25:14 | Displays date and time.                                            |
|                            | Login (Logout) : Display the User Log-In dialog box or logs out.   |
|                            | Search: Displays the search menu.                                  |
| OFF                        | Alarm Off: Turns the alarm off.                                    |
|                            | Camera: Displays the Monitor menu to set the first camera channel. |
| VIEW                       | Split mode: Displays the menu for selecting the screen division.   |
|                            | Video Export: Displays the export menu.                            |
|                            | System Log: Displays the system log list window.                   |
|                            | System Information: Displays the system information window.        |
| Ø                          | Setup: Displays the setup menu.                                    |
| <u>~</u>                   | Minimizes the System Control Bar.                                  |

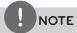

- To display / minimize the system control bar
  To display or minimize System Control Bar, press OSD on the
  remote control or click ✓ or ✓ in the System Control Bar.
- You can also use the system control's options by clicking the right button of the mouse on the Main Monitor screen.
- When data signal color of IP camera is changed yellow or red, reduce bit rate, frame rate, resolution and connections of IP camera.

#### 8 Live Screen

Displays the current surveillance live screen.

### Moving the Channel's Position

You can change the camera channel's position in a split screen of the Main Monitor.

- Select a desired channel by clicking the left button of the mouse.
- 2. Drag and drop it to a desired location and the channel's position will be changed.

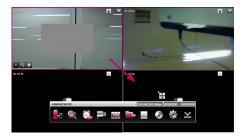

#### Selecting the Split mode

You can select the live screen mode to display a full or 4-split on the main monitor.

- 1. Press VIEW or click icon in the system control bar.
- 2. Select a screen mode.

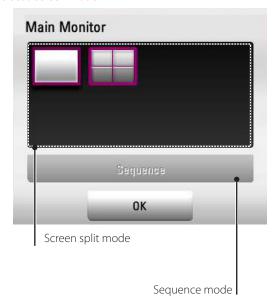

- Full Screen Mode: You can view the live window in full screen mode.
- Screen Split Mode: Displays selected split screens on the main monitor.
- Sequence: You can view all the channels in sequence. You cannot use sequence mode with the 4 split.
- 3. Select [OK] and press OK to confirm your selection.

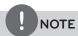

To display the screen you want to watch in full screen mode, double click the desired channel.

#### Changing the order of cameras

You can change the order of the cameras shown on the monitor.

- 1. Press CAM or click the icon in the system control bar.
- 2. Select a camera number you want to set as first monitor.
  - [Restore to Default]: Camera 1 is set in first monitor.

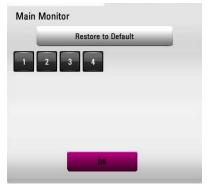

3. Select [OK] and press OK to confirm your selection.

#### PTZ Camera Control

You can control the cameras connected via Network.

- Select the PTZ camera channel on the main monitor you want to control.
- 2. Press PTZ or click the cicon that appears when the mouse is moved to PTZ camera's screen.

  Virtual PTZ remote control is displayed on the main monitor.
- 3. Use each item to control the PTZ camera.

| Button                                                    | Function                                                                           |
|-----------------------------------------------------------|------------------------------------------------------------------------------------|
| ?                                                         | Displays the PTZ control guide.                                                    |
| <b>Φ</b>                                                  | Displays the setup menu of the PTZ camera.                                         |
| $\succeq$                                                 | Minimizes PTZ virtual remote control.                                              |
| X                                                         | Removes the PTZ virtual remote control.                                            |
|                                                           | Use to pan/tilt the camera.                                                        |
| SPEED<br>T                                                | You can select the Pan/Tilt/Zoom speed.                                            |
| 200M<br>(1)                                               | You can adjust the camera zoom.                                                    |
| Pocus<br>                                                 | You can adjust the focus of a camera manually.                                     |
| ets<br>•                                                  | You can adjust the iris of a camera manually.                                      |
|                                                           | Displays or disappear the preset control options in the virtual PTZ remote control |
| -                                                         | Displays the Selected Preset number.                                               |
| 1     2     3     4     5       6     7     8     9     0 | To input the preset number.                                                        |
| To register preset positions.                             |                                                                                    |
| CLEAR                                                     | To delete a memorized preset position.                                             |
| MOVE                                                      | To move the camera to the preset position.                                         |
| TOUR                                                      | To start a preset tour.                                                            |
| ОК                                                        | Confirm the preset position.                                                       |

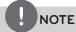

You can use some options by clicking the right button of the mouse in PTZ camera control mode.

- PTZ Control Guide: Shows the guide for using the mouse.
- Exit: Exits from the PTZ camera control mode.

#### **Preset Settings**

Preset position is the function to register camera monitoring positions (preset positions) associated with position numbers. By entering the position numbers, you can move cameras to the preset positions.

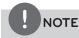

- To activate this function, you need to register the preset positions of the PTZ cameras.
- ONVIF preset may not be operated properly with this unit.

#### To Register Preset Positions

- 1. Move the camera to a point you wish by using the
  - , , , , , buttons.
- 2. Press SET or click the SET icon.
- 3. Select the preset number you wish to register.
- Press OK or click the oK icon.
   The position and its number are memorized.
- 5. Repeat steps 1 to 4 to add additional positions.

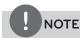

Preset numbers from 0 to 255 are available on this unit but the actual preset range differs depending on PTZ cameras.

#### Changing to a Picture in a Preset Position

The following function is available only with cameras provided with the preset function. The preset function makes the combination camera move to the programmed preset position. It is necessary to program preset positions for the combination camera beforehand.

- 1. Press the MOVE button or click the MOVE icon.
- 2. Use number buttons to enter the memorized preset position's index number then press OK or click the icon.

  The camera moves to the preset position and the picture of the camera in that position appears on the monitor.

#### To Clear the Preset Position

You can clear a memorized preset position.

- 1. Press the CLEAR button or Click the CLEAR icon.
- 2. Use number buttons to enter the memorized preset index number then press OK or Click the ok icon to clear the preset positions.

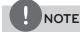

This function may not be available depending on PTZ cameras.

#### To Tour The Preset Positions

You can tour all preset positions.

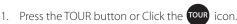

All registered preset positions in the camera will be selected and the camera position image will be switched on the active

2. You can stop the tour by pressing the TOUR button or clicking the TOUR

#### **Setup for PTZ Cameras**

You can adapt the camera to your requirements by setting up the respective items in menus.

1. Click the icon.

The setup menu appears in the selected window of the main monitor.

4 buttons to set the options

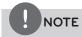

- Refer to the manuals of the PTZ camera for more details.
- Some PTZ cameras may not operated properly with this unit.
- You cannot control the other functions when the PTZ virtual remote control is displayed.

#### Using the Digital Zoom function

You can enlarge the current screen 2-4 times using the digital zoom function on one live channel with full screen mode or one channel playback with full screen mode.

- Press ZOOM(+) button during viewing a live channel in full screen mode or playing back a channel in full screen mode.
- You can use the zoom screen as following.
  - You can move the position of the zoom screen by using the **▲/▼/∢/▶** buttons.
  - You can move the zoom screen by using the mouse. Drag & drop a point to the specific point to move the zoom screen.
- 3. Press BACK button to exit.

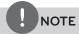

The zoom function is deactivated when below case.

- When double click the left mouse button.
- Press the specific channel or function button on the remote
- Press the STOP button during the playback.

You can use some options by clicking the right button of the mouse in the digital zoom mode.

- Digital Zoom Control Guide: Shows the guide for using the
- Exit: Exits from the digital zoom mode.

#### Export the recorded data

This unit can manually copy recorded images and audio from builtin HDD to the external recording devices.

Press COPY or click the icon in the system control bar. The [Video Export] menu appears.

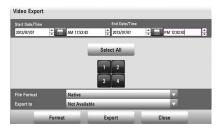

- 2. Set the [Start Date/Time] and [End Date/Time] to search.
  - $\blacktriangleleft/\triangleright/\blacktriangle/\blacktriangledown$ : Moves to the options.
  - ▲/▼: Sets the selected option.
  - OK: Selects option or confirms the setting.
- 3. Select the channel number and press OK. Repeat this step to select multi channels.
- Select the one of file format on the drop-down list of the [File Format].
  - Native: The Native file is saved with the extention of "\*.exp". The saved native file can playback using the Export Viewer program.
  - AVI LG: To playing AVI LG file, you have to install the LG DVR Codec. If you install the LG Network Client, do not need to install the LG DVR Codec.
  - AVI: If you select AVI file format, it can play on any media player.
- 5. Select [Export to] then press OK.
- 6. Use ▲/▼ to select a target device to export.
- 7. Press OK to confirm it.
- 8. Click the [Export] icon to start exporting. The exported data will be authorized by the unit before saving and it can only be played back with the exclusive player.

## NOTE

- Check the export device before you proceed.
- You can also use the COPY button on the remote control for export function.
- If you use the external device, the external device has to be formatted on this unit.
  - 1. Connect the external device to the USB port on the front or the rear of the system.
  - 2. Select the [Format] icon then press OK. Confirm window is displayed after format is completed.
  - 3. Select [OK] and press OK to close the window.
- Check the size of the selected data and free space of the external device. If the device does not have enough space, create space on the device or erase the previously stored data.
- Export can not be executed while the backup is in progress.
- You can search the exported data with the supplied viewer
- When you export the recorded data, the video data, audio data, the system log and event log data will also be exported.
- When you export the recorded data the export viewer program will also be exported in the [ExportViewer] folder of the device. The exported data file name is made automatically as the [Channel name\_export date\_export time.exp] type.
- Do not remove the USB device while the export is in progress, it may cause a malfunction.
- The warning message appears for the conditions listed below.
  - When the start date/time and end date/time are the same value.
  - When the start date/time is later than the end date/time.
  - The export media does not have enough space.
  - When you set the time for data that does not exist.
- An external media has to be formatted on this unit to prevent a malfunction.

#### Viewing the System Log List

To view the system log list:

1. Press the LOG button or click the loon in the system control bar.

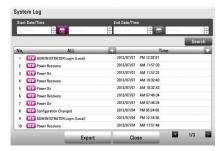

- 2. Set the [Start Date/Time] and [End Date/Time] to search.
  - $\blacktriangleleft/\blacktriangleright/\blacktriangle/\blacktriangledown$ : Moves to the options.
  - ▲/▼: Sets the selected option.
  - OK: Selects option or confirms the setting.
- 3. Use **◄/►** to see the previous or next log list.
- 4. Press the BACK button or click the [Close] button to exit the window.

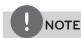

Refer to the following system log list.

| No. | Log Message            |
|-----|------------------------|
| 1   | Power On               |
| 2   | Power Off              |
| 3   | Login (Remote)         |
| 4   | Logout (Remote)        |
| 5   | Login (Local)          |
| 6   | Logout (Local)         |
| 7   | Configuration Changed  |
| 8   | Configuration Imported |
| 9   | Factory Default Set    |
| 10  | Power Recovery         |
| 11  | Backup Started         |
| 12  | Backup Finished        |
| 13  | Backup Failed          |
| 14  | Export Started         |
| 15  | Export Finished        |
| 16  | Export Failed          |
| 17  | S/W Updated            |
| 18  | HDD Damaged            |
| 19  | HDD Added              |
| 20  | HDD Deleted            |
| 21  | HDD Formatted          |
| 22  | HDD Changed            |

#### **Viewing System Information**

To view system information:

1. Press the INFO button or click the icon in the system control bar

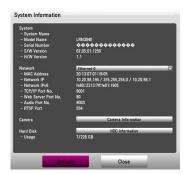

- Ethernet 0: Displays the detail information of the Network.
- Camera Information: Displays the detail information of the camera framerate.

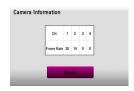

 HDD Information: Displays the detail information of the HDD.

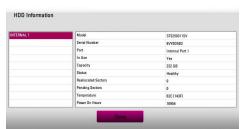

- Refresh: Updates the system information.
- 2. Press the BACK button or click the [Close] button to exit the window.

## Configuration menu

The features and options of the system are configured through the menu. The operations of this unit can be set via a menu displayed on the main monitor. You can select and set the operational conditions by using the buttons on the remote control or using a Mouse connected to the unit.

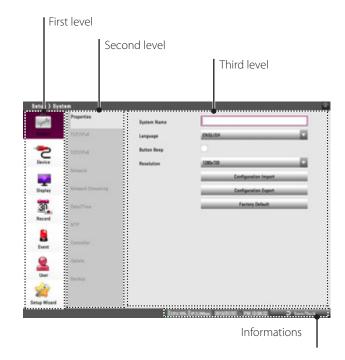

#### Using a mouse to set a menu

Use the left mouse buttons to set the menu.

| В | utton       | Function                       |
|---|-------------|--------------------------------|
|   | Left button | Use to select a required item. |

- 1. Click the icon on the System control bar with the left mouse button to display a setup menu.
- 2. Click the desired option with the left mouse button to display the second or third level menu options.
- 3. Click the desired option with the left mouse button.
- 4. Set the selected options value.
- 5. Click the icon or click Save/Back icon repeatedly to exit setup menu.

  If the save message appears, click [OK] with the left mouse button to save the settings.

#### Setting the Menu Using the Remote Control Buttons

| Remote<br>Control | Description                                                               |  |
|-------------------|---------------------------------------------------------------------------|--|
| 100               | Use these buttons to select the menu options or adjust the options value. |  |
| ОК                | Select the option or confirm the setting.                                 |  |
| ВАСК              | Return to the previous menu or level.                                     |  |

- 1. Press SETUP to display the setup menu.
- 2. Use  $\triangle/\nabla$  to select the desired menu item, then press OK to display the submenu.
- Use ▲/▼ to select the desired submenu item, then press OK to display the setting options.
- 4. Use ▲/▼ to select the desired option then press OK to set the
- 5. Use **◄/►** to select the desired setting then press OK to confirm your selection.
- Press BACK repeatedly to exit the Setup menu. If the save message appears, select [OK] and press OK to save the settings.

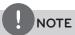

All the operation explanations are based on using the remote control.

## System settings

#### **Properties**

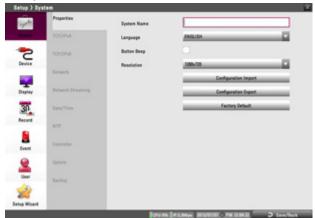

- System Name: Enter the system name by using alphabetic letter, numeric digit and symbols up to 21 characters. The number of maximum characters is depends on the language.
- Language: Select a language for the setup menu and information display.
- Button Beep: Marks up to activate the button beep. The button beep is activated when using the buttons.
- Resolution: Sets the output resolution of the video signal.
- Configuration Import: Import the system configuration data from the USB memory stick.
- Configuration Export: Export the configuration data from this system to the USB memory stick.
- Factory Default: You can reset the system to its original factory settings. Some options cannot be reset (date, time, daylight saving, time zone and user password settings).

3

#### TCP/IP v4

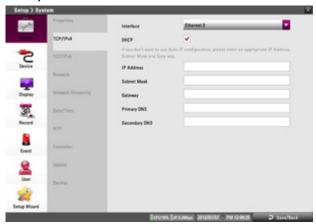

- Interface: Select a LAN port you want to use.
- DHCP: Select this option when a DHCP server is installed on the network to allow IP address assignment. With this setting, the IP address is assigned automatically.
- IP Address: Enter the IP address.
- Subnet Mask: Enter the subnet mask address.
- Gateway: Enter the gateway address.
- Primary DNS: Enter the Primary domain name server that translates the hostnames into IP address.
- Secondary DNS: Enter the Secondary DNS server address that backups the Primary DNS.

#### TCP/IP v6

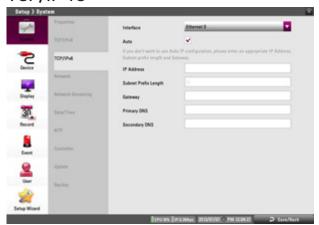

- Interface: Select a LAN port you want to use.
- Auto: Select this option to assign the IP address automatically.
- IP Address: Enter the IP address.
- Subnet Prefix Length: Enter the Subnet Prefix length.
   An IPv6 prefix indicates the portion of the address used for routing or identifying an address range.
- Gateway: Enter the gateway address.
- Primary DNS: Enter the Primary domain name server that translates the hostnames into IP address.
- Secondary DNS: Enter the Secondary DNS server address that backups the Primary DNS.

#### Network

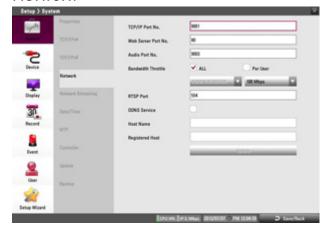

- TCP/IP Port No.: Enter the TCP/IP Port number. You can watch
  the live surveillance image over the network with the PC Client
  program. The factory default TCP/IP port for transmission of
  video data is 9001 and audio data is 9003. However in some
  cases it is better to change this port number for added flexibility
  or security. You can edit this port between 1025 and 65535.
- Web Server Port No.: Enter the Web Sever Port number. You can
  watch the live surveillance image over the network with a web
  browser. Typically the TCP port used by HTTP is 80. However in
  some cases it is better to change this port number for added
  flexibility or security. You can edit this port to 80 or between
  1025 and 65535.
- Audio Port No.: Enter the Audio Port number. You can edit this port between 1025 and 65535.
- Bandwidth Throttle: Select [All] or [Per User] to set the bandwidth value.
  - All: Set same bandwidth to all of users.
  - Per User: You can set the bandwidth value per each user. Select [User ID] from the left drop-down list. And then, set the bandwidth from right drop-down list
- RTSP Port: Enter the RTSP Port number. You can edit this port between 1 and 65535. Default Port number is 554.
- DDNS Service: Marks up to activate the DDNS function.
   This free service is very useful when combined with the LG DDNS Server. It allows the user to connect the IP device using the URL, rather than an IP Address. This also solves the problem of having a dynamic IP address.
- Host Name: Enter the host name you want to use.
   You can not use the "www", "mail", "http", "ftp", "com", "lg", "lged, "lgddns", "lgeddns", "ddns" for host name.
- Registered Host: The registered host name appears.
- Update: Register the host name you typed in [Host Name] to LG DDNS server.

#### How to register DDNS host name

When you use the DDNS function for the first time after you purchased LG DVR/NVR

- 1. Displays the DVR/NVR setup menu.
- 2. Select [System] > [Network] option.
- 3. Marks up for the [DDNS Service] option.
- 4. Enter the host name in the [Host Name] option.
- 5. Press the [Update] button. If host registration is properly completed, the host name will be displayed in the [Registered Host] option. If the host name is not registered after updating, please check network connection.

#### When you want to change DDNS host name

If you want to change the registered host name to new one, follow as shown below.

- 1. Enter a new host name in the [Host Name] option.
- 2. Press the [Update] button. The confirmation window will be displayed to change your host name.
- 3. Click the [OK] button. When host name is properly changed, the changed host name will be displayed in the [Registered Host] option. If host name is not changed after updating, please check network connection.

#### **Network Streaming**

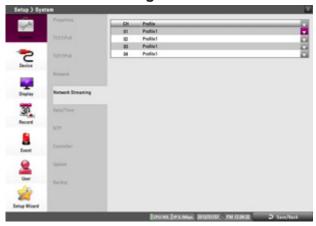

- CH: Displays the channel number.
- Profile: Selects the profile of stream. The [Profile] option is activated in case of IP Camera only.

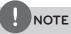

If you need to adjust the image size to send to the client, set the stream option of the [IP Device-Profile1 or Profile2]. And then select the proper Profile from the [Network Streaming-Profile]. You can control the bandwidth value forward to client.

#### function.

- Daylight Saving Start: Select the Daylight Saving start time.
- Daylight Saving End: Select the Daylight Saving end time.

#### NTP

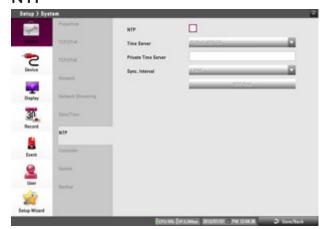

- NTP: Marks up, if you want to synchronize the system's date and time with those of the time server called NTP. (Network Time Protocol) Specify the NTP server's name.
- Time Server: For most cases select public. The system will obtain the average time among 5 public servers (time.nist.gov, time-a. nist.gov, time-b.nist.gov, ntp.nasa.gov, clock.isc.org).
- Private Time Server: Enter the private time server's IP address or host name using the virtual keyboard.
- Sync. Interval: You can set synchronized intervals with the NTP time server to 1 day, 1 week, 1 month and 1 hour.
- NTP Test: Select [NTP Test] to test the NTP server.

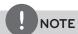

If the NTP option is not set to this system, there can be a gap between the system time and actual time. Using NTP is recommended.

#### Date/Time

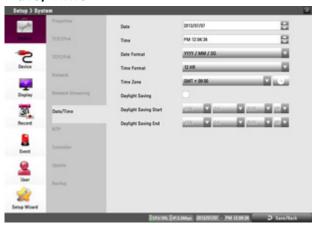

- Date: Select the current year, month and day.
- Time: Select the current time.
- Date Format: Select the date display format.
- Time Format: Select the time display format.
- Time Zone: Select the time zone in the area where the system is installed.
- Daylight Saving: Mark up if you want to use the daylight saving

#### Controller

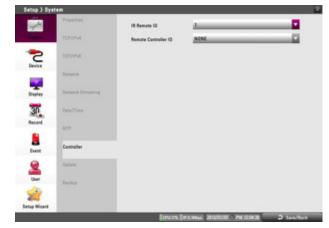

- IR Remote ID: Select the IR Remote ID for this unit. If you use multi systems set the IR Remote ID for each unit.
- Remote Controller ID: Select the Remote Controller ID for this unit. If you use multi systems, set the Remote Controller ID for each unit. You can control the system by using the LKD1000 controller. (For more details refer to the LKD1000 owner's manual.)

3

#### **Update**

This function is aimed at upgrade the system software. In this case, the current system settings are not deleted or replaced during the update process.

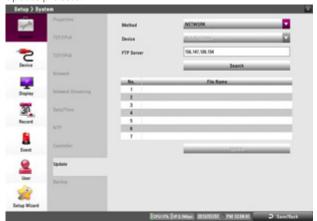

- 1. Selects the update method.
- Selects the device included update file or enter the FTP server name.

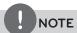

If you select the update method to [LOCAL], the [FTP Server] option will be disabled and the [Device] option is activated. And if you select update method to [NETWORK], the [Device] option will be disabled and [FTP Server] option is activated.

- 3. Select the [Search] button and press OK. The update file is displayed in the list.
- 4. Choose the update file from the list.
- 5. Select the [Update] button and press OK. The confirmation window is displayed.
- 6. Select [OK] to begin the update process or click [Cancel] to stop and exit. After the update process is completed, the [Restart the system] message appears.
- 7. Click [OK] to restart the system.

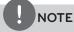

- Do not turn the power off during the update process to prevent the malfunction.
- Do not remove the external device for update while the update is in progress. It may cause a malfunction.

#### **Backup**

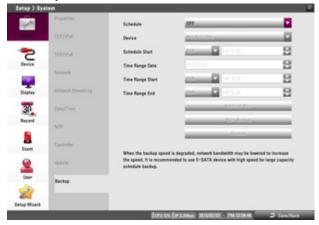

- Schedule: You can set the backup schedule.
  - OFF: All options are disabled.
  - WEEKLY or DAILY: The backup data will be automatically saved according to the setting.
  - INSTANT: The backup data is saved manually.
- Device: Select a backup device.
- Schedule Start: Set the schedule start date (A day of the week and time).
- Time Range Date: Enter the backup time range. Enter the date you want to backup.
- Time Range Start: Enter the start day of the week or time.
- Time Range End: Enter the end day of the week or time.
- Estimate Size: Displays the size of backup data and the free space of external devices.
- Start Backup: To start backup.
- Erase Media: To erase the media.

#### Instant Backup

- 1. Connect the USB device for backup.
- 2. Select the partition you want to backup.
- 3. Select INSTANT from the schedule options.
- 4. Select the backup device.
- Select the Time Range Date, Time Range Start time, and Time Range End time for backup.
- 6. Select the [Estimate Size] icon and press OK.
- 7. Check the size of the selected data and free space. If the device does not have enough space, create space on the device or erase the previously stored data.
- 8. Select the [Start Backup] icon and press OK to start backup.
- 9. Exit the setup menu. You can check the backup status on the system control bar in backup progress.

#### Daily/Weekly backup

- 1. Connect the USB device for backup.
- 2. Select WEEKLY or DAILY on the schedule options.
- 3. Select the backup device.
- 4. Enter the date and/or time to start backup on the schedule start option.
- 5. Enter the day of week and/or time on the Time Range Start option.
- 6. Enter the day of week and/or time on the Time Range End option.
- 7. Select the [Estimation Size] icon and press OK.
- 8. Check the size of selected data and free space of USB device. If the USB device does not have enough space, change the USB device to a USB which has enough space or erase data of the connected USB device.

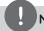

#### NOTE

- The backup function is not supported on the external USB CD-ROM driver.
- Available external device for backup.

| Device     | Capacity    |
|------------|-------------|
| USB HDD    | Up to 2 TB. |
| E-SATA HDD | Up to 2 TB. |

- Use the recommended external USB devices for preventing malfunction (See the page 45.).
- For the latest recommended HDD list, please visit <u>http://www.lgecommercial.com</u>
- An external media has to be formatted on this unit to prevent malfunction.
- You cannot use the [Estimate size], [Start Backup] and [Erase Media] options in backup progressing.
- Do not remove the external device while the backup is in progress, it may cause a malfunction.
- If you format the external media by using a PC with FAT32, the media may not be used on this unit.
- Check the size of the selected data and free space of the external device. If the device does not have enough space, create space on the device or erase the previously stored data.
  - Select the [Estimate Size] icon and press OK.
     The size of the selected data and free space is displayed.
  - 2. Select [OK] and press OK to close the window.
- You cannot stop the backup when the backup is in progress.
- The warning message will appear for the conditions listed below.
  - When the start time and end time are the same value.
  - When the start time is later than the end time.
  - When you set the time for data that does not exist.
  - When the start time and end time setting are wrong.
  - A media does not have enough space.
  - When the selected USB device is disconnected.
- You can see the backup progress status on the system control bar.
- The estimated size of backup data is only the approximate size.
   So you must prepare sufficient space on the media to prevent lack of space.
- At the scheduled recording time, you can check the backup status on the system control bar.
- While export is in progress or searching the backup data from the external USB device, the scheduled backup will not be started. After the export or backup search is finished, scheduled backup will be restarted.
- When you set the schedule backup, the backup data size is estimated from the recording settings of the Setup menu. If the real recorded data size is over the estimated recording data size, the schedule backup may not be activated.

## **Device settings**

#### **IP** Device

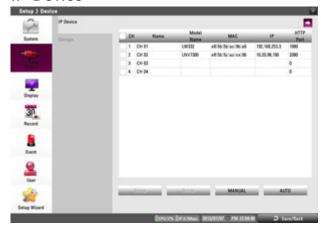

- CH: Displays the channel number.
- Name: Enter the channel name.
- Model Name: Displays the model name of IP device.
- MAC: Displays the Mac address of IP device.
- IP: Displays the IP address of IP device.
- HTTP Port: Enter the HTTP port number. HTTPS is not supported.
- / Ca : You can see other options (Driver, Profile 1, Profile 2, RTSP Port, RTP Mode, Audio Recording) to click button. To return previous options, click 🚾 button.
- Driver: Selects the IP camera driver from the drop-down list.
- Profile1: Select the camera stream on the drop-down box for
- Profile2: Select the camera stream on the drop-down box for streaming. For smooth live playback, the resolution of [Profile2] set lower than resolution of [Profile1].

## NOTE

- When you select full screen mode on the [split mode], [Profile1] operate for streaming automatically.
- When CPU usage occupies more than 90% and then 1 minute goes by, connection of [Profile2] is limited for the stability of system.
- RTSP Port: Enter the RTSP port number.
- RTP Mode: Select the RTP mode from drop-down list.
- Audio Recording: Check the audio recording option.
- Setup: Click the check box of the desired channel and then press the [Setup] button. The setup window will be displayed.

#### Audio/Sensor setting

You can configure this option when you select to [LGE] on the [Driver] option. Select [Audio/Sensor] tab of the [Setup] window.

- Audio In: Click the check box if you want to send the audio from the microphone input connector.
- Audio Type: Select the codec when you send the audio from the microphone input connector.
- Audio Out: Click the check box to output the audio from the speaker.

- Sensor: Select the sensor number on the drop-down list.
- In Use: Marks up when you want to activate the sensor.
- Sensor Type: Select the sensor type.
- Relay Output: Select the relay output number on the drop-down list.
- Relay Type: Select the relay type.
- Control Duration: Enter the relay time.

#### **Motion Setting**

You can configure this option when you select to [LGE] on the [Driver] option. Select [Motion] tab of the [Setup] window.

- 1. Click the [Add] button. The motion detect window is displayed. You can add the five windows maximum for motion detection area.
- 2. Set the [Sensitivity] option.
- Click the edge or corner of the window box to adjust the window size for motion detection.
- 4. Click the [Save] button to save the settings.

#### Stream Setting

If you select to [LGE] on the [Driver] option, select the [Stream] tab. When you select [ONVIF] on the [Driver] option, you can configure the stream setting only. In case of [AXIS], the [Bitrate] and the [Compression] options are activated only.

- Stream (LGE only): Select the video stream.
- In Use (LGE only): Click to activate the stream function.
- Video Codec: Select the video mode (Codec) from the dropdown list.
- Resolution: Select the output image size of the camera.
- Frame Rate: Set the frame rate of the image.
- GOP: It means "Group of Pictures". The higher the GOP, the better is the video quality of the camera. Edit the value of GOP from 1 to 30. This setting is valid for H.264 video format only.

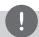

#### NOTE

It recommended that you set the [GOP] value same as [Frame Rate].

- GOV (ONVIF only): It means "Group of VOPs". The VOP is an image frame in the MPEG-4 video stream. Edit the value of GOV from 1 to 30.
- Quality: Select the Quality.
- Stream Quality (LGE only): If the [Quality] option set to VBR, this option is displayed. Select the stream quality from the drop down box, the camera supports five types. (Highest, High, Medium, Low and Lowest)
- Bitrate: If the [Quality] option set to CBR, this option is displayed. Edit the bit rate value from 256 kbps to 10 240
- Compession (AXIS only): Enter the compression ratio of video. The lower value you set up, the higher definition picture you get.
- Delete: Click the check box of the desired channel and then press the [Delete] button. Registered channel of IP Camera will be deleted.

#### To register the IP device automatically

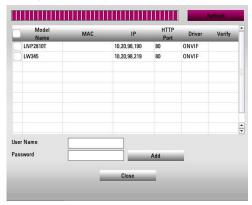

- 1. Click the [AUTO] button.
- 2. The search window will be displayed and start to search the IP device automatically. By stopping or restarting the search, click [Stop] or [Refresh] button.
- 3. Click the check box of desired device.
- 4. Enter the [User Name] and the [Password] and then click the [Add] button. When you select several channels, channels are assigned same ID and password.
- 5. Confirm the result of authentication on the [Verify] option.
  - O: The verification is valid.
  - X: The verification is invalid. Check the ID and password again.
  - XX: Connection failed.
- 6. Click the check box of confirmed cameras. Selected cameras are registered channel in order.
- 7. Click the [CLOSE] button to exit the window.

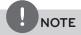

The information of search result such as model name, MAC and others may not be shown depending on security level or connection information.

#### To register the IP device manually

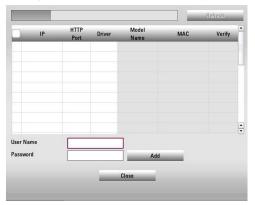

- 1. Click the [MANUAL] button.
- 2. Enter the IP address.
- 3. Click the check box of desired device.
- 4. Enter the [User Name] and the [Password] and then click the [Add] button. When you select several channels, channels are assigned same ID and password.
- 5. Confirm the result of authentication on the [Verify] option.
- 6. Click the check box of confirmed cameras. Selected cameras are registered channel in order.
- 7. Click the [CLOSE] button to exit the window.

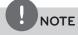

• The Supported IP camera specifications.

| Specification                | Description                                                                                                  |  |
|------------------------------|----------------------------------------------------------------------------------------------------|--|
| Driver                       | LGE, AXIS, ONVIF                                                                                             |  |
| Recording mode               | Continuous, Instant, Motion,<br>Sensor                                                                       |  |
| Video Codec                  | H.264, MPEG4, MJPEG                                                                                          |  |
| Audio recording and playback | Support                                                                                                    |  |
| Resolution                   | CIF, Half D1(2CIF), D1(4CIF), UXGA, 720p, 1080p (Up to 5M)                                                   |  |
| Stream                       | LGE (Master-0, Slave-0)<br>ONVIF (The stream that is<br>supported from camera)<br>AXIS (H.264, MPEG4, MJPEG) |  |
| PTZ                          | Support                                                                                                    |  |
| Sensor/Motion input          | Support                                                                                                    |  |

 It takes time to search IP devices and the necessary time depends on the network environment.

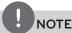

If you register the IP camera for plug and connect, [HTTP Port] and [RTSP Port] number per each channel are assigned as below.

| СН | HTTP Port | RTSP Port |
|----|-----------|-----------|
| 1  | 1080      | 1554      |
| 2  | 2080      | 2554      |
| 3  | 3080      | 3554      |
| 4  | 4080      | 4554      |

- If you connect the IP Camera which uses PoE for Plug and Connect port, it takes 2 or 3 minutes. Wait a moment.
- The information of IP camera for Plug and Connect port is not initialized if you use the [Factory Default] function.
- The IP camera for Plug and Connect port cannot be registered to the system doubly.

#### **Storage**

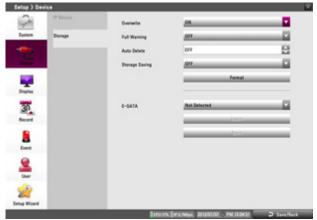

- Overwrite: Sets whether you use Overwrighting function.
- Full Warning: When the HDD has overflowed a warning message is displayed.
- Auto Delete: Sets the auto delete date. If you set the auto delete date, the recorded data will be deleted except the data within the selected date period of time. The Auto Delete function is activated every 35 minutes.
- Storage Saving: Saves the storage space by reducing the quality of the recorded data.
- Format: Initializes the HDD (Hard Disk Drive). All data on the HDD will be erased.
- E-SATA: Selects the E-SATA device.
- Insert: Uses the selected E-SATA storage for recording data.
- Eject: Uses the selected E-SATA storage for data back-up.

## Display settings

#### **OSD**

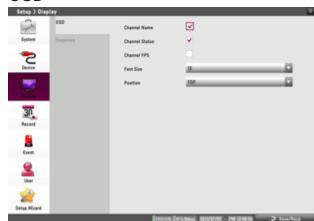

- Channel Name: Mark up to display or remove the channel name in the channel window.
- Channel Status: Mark up to display or remove the channel status in the channel window.
- Channel FPS: Mark up to displays or removes the channel FPS (Frame Per Seconds) in the channel window.
- Font Size: Selects the font size of characters such as the channel name and playback time which displayed on the channel window.
- Position: Selects the position of characters such as the channel name and playback time which displayed on the channel window.

#### Sequence

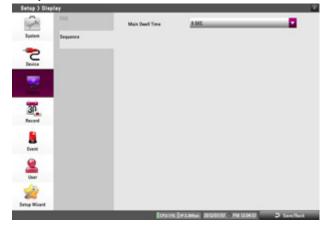

You can view all the channels in sequence in the selected screen division mode. You cannot use sequence mode with the 4 split.

 Main Dwell Time: Selects the channel sequence time for main monitor.

## Record settings

#### Normal Schedule Recording

A Normal schedule recoding can be activated at preset times, in a repeating pattern on selected weekdays. The system can record according to a schedule set by the user. It can also record manually regardless of date and time. The recording can be made either continuously or triggered by events (Sensor and motion detection).

The recording schedule screen displays one day of the week showing the schedule of all channels over a 24-hour period. For each 1-hour cell block the recording method can be specified. The recording method for each block is shown in color for easy viewing.

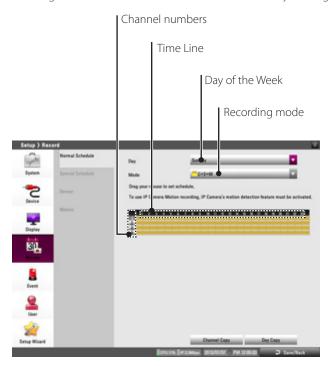

## To Set a Recording Schedule for a Typical Day of the Week (Normal Schedule)

1. Select a day of the week.

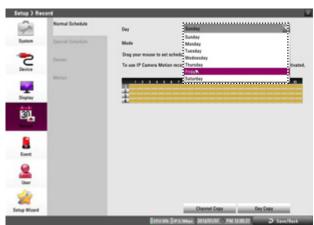

Select a recording mode.

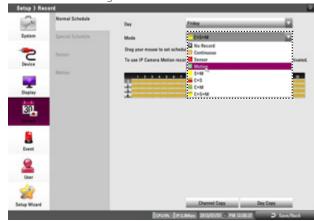

- Gray (No recording): No schedule recording.
- Gold (Continuous recording): Recording starts automatically from the preset time.
- Red (Sensor event recording): Recording starts automatically when the sensor occurs within a designated time.
- Green (Motion event recording): Recording starts automatically when motion is detected within a designated
- Yellow (Sensor+Motion recording): Recording starts automatically when the sensor signal has input or motion has been detected.
- Gold+Red (Continuous+Sensor event recording): Recording starts automatically from the preset time. When the sensor occurs within a designated time, changes the continuous recording mode to sensor event recording mode and recording starts automatically.
- Gold+Green (Continuous+Motion event recording): Recording starts automatically from the preset time. When the motion is detected within a designated time, changes the continuous recording mode to motion event recording mode and recording starts automatically.
- Gold+Yellow (Continuous+Sensor+Motion event recording): Recording starts automatically from the preset time. When the sensor signal has been input or motion has been detected, changes the continuous recording mode to sensor event recording mode or motion event recording mode and recording starts automatically.

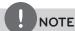

In case you set the motion recording setting on the channel of IP camera, the recording starts when Video content analysis event as well as Motion event is occurred.

Drag and drop with left button of the mouse to set the channel and time you want to record. The color of the time block is changed depending on the selected mode.

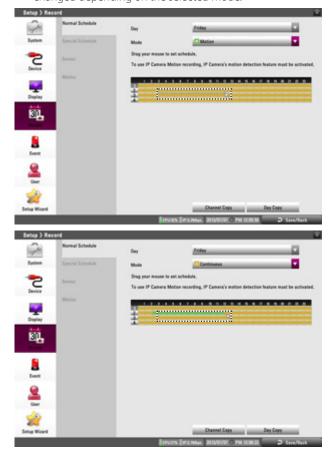

- Press BACK to move to the previous menu. If the save message appears, select [OK] and press OK to save the settings.
- Press BACK repeatedly to exit the Setup menu.

### To Set a Recording Schedule for a Special Day (Special Schedule)

In addition to the weekly schedule, up to 15 specific date/time periods can be defined. To configure the specific recording schedule select Specific Dates.

1. Select an Item number.

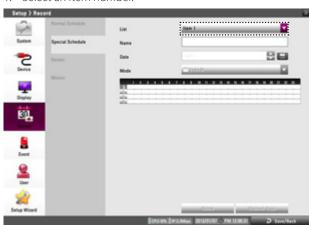

2. Enter the name of the special day. Use  $\triangle/\nabla/\triangle$  to select the [Name] column and press OK. The virtual keyboard menu appears.

- Use  $\triangle/\nabla/\triangle/\triangle$  to enter the necessary information for year, month and date. You can use the calendar icon to select the
- Select the time cell block on the desired channel.

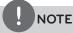

If the special day recording schedule is duplicated with the other recordings, only the special day recording is possible.

#### Copying the Recording Schedule

#### Copying from the Scheduled Data of the Channel

You can copy the schedule data of the channel to the other channel(s) within the selected day of the week. You cannot copy the schedule data of the IP channel.

- Select the day of the week and press OK on the [Normal Schedule] or [Special Schedule] menu.
- 2. Select [Channel Copy] then press OK then the channel selection menu appears.
- 3. Use  $\triangle/\nabla/\triangle$  to select a channel then press OK to select the target channel(s). You can cancel the selected channel by pressing OK.
- 4. Select [OK] then press OK to confirm your selection.

#### Copying from the Scheduled Data of the Day

You can copy the scheduled day of the week to another day of the week, weekday and weekend.

- 1. Select the day of week that you want to copy.
- Select [Day Copy] then press OK then the channel selection menu appears.
- 3. Use  $\triangle/\nabla/\triangle$  to day of the week then press OK to select the target date(s). You can cancel the selected channel by pressing OK.
- 4. Select [OK] then press OK to confirm your selection.

#### Sensor

Settings concerning sensor recording.

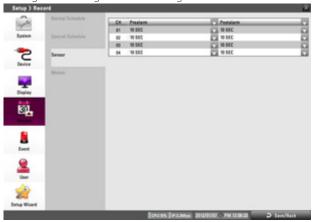

- CH: Displays the channel number.
- Prealarm: Specify the pre-event recording time. When the Event signal is detected, the system recordes the data before the event during the setting time.
- Postalarm: Specify the post-event recording time. When the Event signal is detected, the system recordes the data after the event during the setting time.

#### **Motion**

Settings concerning motion recording.

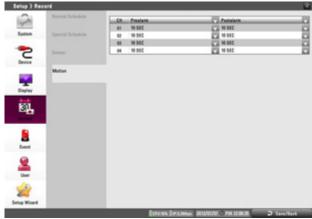

- CH: Displays the channel number.
- Prealarm: Specify the pre-event recording time. When the Event signal is detected, the system recordes the data before the event during the setting time.
- Postalarm: Specify the post-event recording time. When the Event signal is detected, the system recordes the data after the event during the setting time.

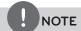

The Prealarm recording time may shorten depending on the setting and recording status of camera.

## **Event settings**

#### Sensor

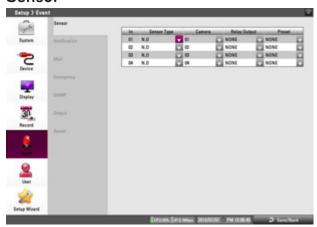

- · In: Displays the number of the ALARM-IN terminal.
- Sensor Type: The sensor state can be set to either N.O. (Normally Open) or N.C. (Normally Closed).
- Camera: Select the camera channel when the sensor event is occurred.
- Relay Output: Select the alarm (relay) output number for the RELAY-OUT terminal for the output alarm (relay) signal.
- Preset: Select the preset number. When the input is activated, the camera moves to the selected preset position and the picture of the camera in that position appears on the monitor.

#### **Notification**

Marks up when you want to activate the selected option. If the selected notification option is activated, the device will notify the user about the information of selected option by E-mail.

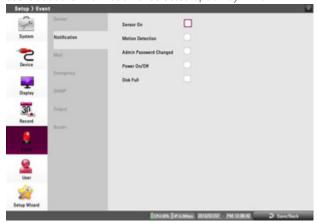

- Sensor On: Sends an e-mail when a sensor has occurred.
- Motion Detection: Sends an e-mail when a motion detection has occurred
- Admin Password Changed: Sends an e-mail when the administrator password has been changed.
- Power On/Off: Sends an e-mail when power is on or off.
- Disk Full: Sends an e-mail when the HDD has fully recorded.

3

#### Mail

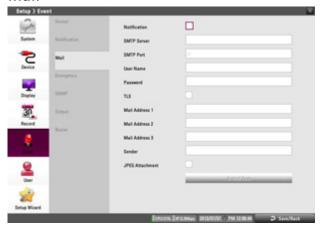

- Notification: Mark up to be notified the unit's operating information according to notification settings by e-mail.
- SMTP Server: Enter the SMTP Server address.
   If notification option is not mark up and the SMTP server option is empty, the SMTP Port, User Name, Password and TLS options cannot be set.
- SMTP Port: Enter the SMTP Port Number. Typically the port used for SMTP is 25. However in some cases it is better to change this port number for added flexibility or security. You can edit this port between 1 and 65535.
- User Name: Enter the user name.
- Password: Enter the password.
- TLS: Mark up if you use the TLS (Transport Layer Security) function.
- Mail Address (1 to 3): Enter the mail address.
   You can input up to 3 e-mail addresses.
- · Sender: Enter the sender.
- JPEG Attachment: Click the check box to send a mail which want to attach a JPEG file.
- E-mail Test: Select [E-mail Test] to test sending an e-mail.

## NOTE

- The SMTP server, SMTP port no., user name or password settings are optional. The system can send e-mail directly without the use of an SMTP server or MTA (message transfer agent). In certain cases all e-mail should be forwarded to a specific SMTP server. Specify the server host name or IP address in such a case. For more detail on SMTP setup, ask your network administrator and/or mail service provider.
- [JPEG Attachment] option is operated when event of [Sensor In], [Motion Detection] and [Text In] is occurred.
- In case of an IP Camera, ONVIF JPEG Snapshot feature must be supported to attach a JPEG file.

#### **Emergency**

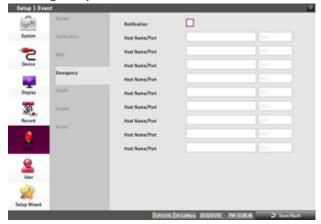

- Notification: Mark up to be notified the emergency agent about the unit's operating information according to your notification settings.
- Host Name/Port: Enter the Host Name and port number of the emergency agent program. The factory default port for this function is 9002. However in some cases it is better to change this port number for added flexibility or security. You can edit this port between 1025 and 65535.

You can set up to 9 Host Name and port numbers.

#### **SNMP**

The Simple Network Management Protocol (SNMP) is an application protocol to exchange the management information of network devices.

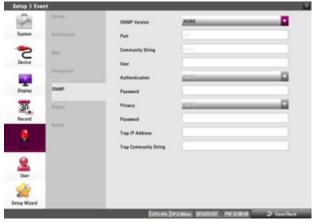

- SNMP Version: Selects a SNMP version if SNMP is allowed to access to this device.
- Port: Enter the number for SNMP port.
- Community String (V2 only): Specifies the SNMP management community in which you want to enable this system (e.g. lgecommunity or public).
- User (V3 only): Enter the security name for the SNMP.
- Authentication (V3 only): Select a mode for the SNMP Authentication. (MD5 or SHA)
- Password (V3 only): Enter the password for the SNMP Authentication.
- Privacy (V3 only): Select a privacy mode for the SNMP Authentication. (DES or AES)
- Password (V3 only): Enter the password for the privacy mode.
- Trap IP Address: Specifies the IP address of the computer you intend to use as your network management station and to which SNMP traps will be sent.

 Trap Community String: Specifies the SNMP trap community in which you want to enable this system (e.g. Igecommunity or public).

#### Output

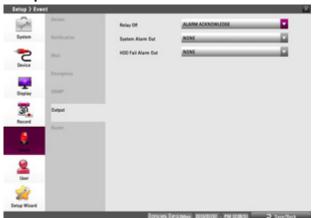

- Relay Off
  - ALARM ACKNOWLEDGE: Use the ALM.OFF button to stop alarm.
  - POST-ALARM TIME: The alarm is stopped after post-alarm time
- System Alarm Out: Outputs the alarm (relay) signal via the selected alarm out terminal number when the system has some problem. If you do not use this function, select [NONE] option.
- HDD Fail Alarm Out: Outputs the alarm (relay) signal via the selected alarm out terminal number when the HDD is failed. If you do not use this function, select [NONE] option.

#### Buzzer

Marks up when you want to activate the selected option.

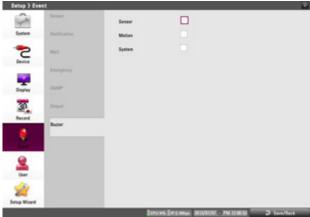

- Sensor: Makes a sound when a sensor occurs.
- Motion: Makes a sound when a motion is detected.
- System: Makes a sound when the HDD has a bad sector.

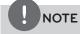

- Data cannot be saved in HDD which is occurred bad sector.
- When HDD has bad hold, can jot operate normally. Replace the HDD immediately .

## User settings

#### **Group Authority**

You can register a new user group with various access rights.

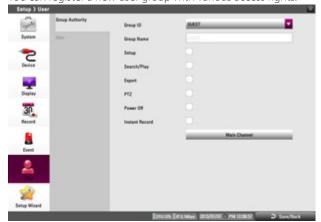

- · Group ID: Select the group ID to assign authority.
  - GUEST: The GUEST group has the limited authority of the system. Users in this group are available to see the live image and to set the covert function of the channel.
  - ADMINISTRATOR: The ADMINISTRATOR group has the unlimited authority of the system. Users in this group are available to use all of the functions.
  - [Group 01] to [Group 08]: Users in this group are available to set the authority of the function manually.

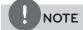

The GUEST and ADMINISTRATOR group are set initially for the authority. You cannot change the initial settings and group name (GUEST and ADMINISTRATOR).

- Group Name: If you select one of the group numbers from the Group ID option, you can register the group name. Enter the group name.
  - Setup, Search/Play, Export, PTZ, Power Off, Instant Record:
     Set the authority for the selected group. Mark up the option to activate it.
- Main Channel: Selects the channel to allow the operation for the group user. The LG logo is displayed on the covert channel(s).

#### User

You can set the user name for the selected User ID.

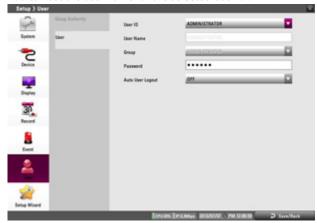

- 1. Select [User ID] from the drop-down list.
- 2. Enter the user name of the selected user ID.
- 3. Select the user group from the drop-down list.
- 4. Enter the Password.
- 5. Select the auto user logout time from the drop-down list.
- 6. Press BACK button to display the confirmation window.
- 7. Select [OK] to save the setting or [Cancel] to cancel the setting.

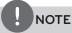

- It is strongly recommended that you change the password of the administrator for the protection of the security of personal information. Do not leave 000000 as the default password.
   Make sure that you keep your password and write it down in a safe place so that you do not forget it.
- If you set the user ID to [ADMINISTRATOR], you cannot change the [User Name] and [Group] option but you can change the password.
- The user name and password are case-sensitive.
- The password must be entered more than 4 characters.

## Setup Wizard settings

The Setup Wizard appears on the screen when you turn on the unit for the first time or select [Setup Wizard] on the Setup menu. You can set the system name, display language, date, time, network settings, recording schedule and recording mode on the initial setup wizard.

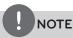

If you run the Setup Wizard when system setup has already been completed, the data previously configured could be deleted.

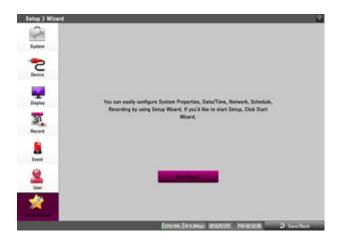

#### Step 1

Set system name and display language.

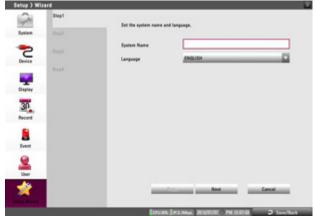

- System Name: Enter the system name by using alphabetic letter, numeric digit and symbols up to 21 characters. The number of maximum characters is depends on the language.
- Language: Select a language for the setup menu and information display.

#### Step 2

Set date and time.

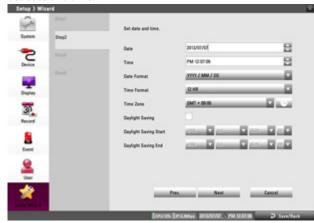

- · Date: Select the current year, month and day.
- Time: Select the current time.
- Date Format: Select the date display format.
- Time Format: Select the time display format.
- Time Zone: Select the time zone in the area where the system is installed.
- Daylight Saving: Mark up when you use the daylight saving function.
- Daylight Saving Start: Select the Daylight Saving start time.
- Daylight Saving End: Select the Daylight Saving end time.

#### Step 3

Set network address for LAN ports.

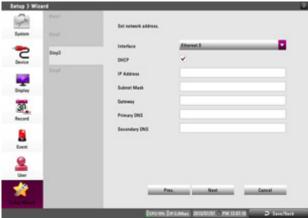

- Interface: Select a LAN port you want to use.
- DHCP: Select this option when a DHCP server is installed on the network to allow IP address assignment. With this setting, the IP address is assigned automatically.
- IP Address: Enter the IP address.
- Subnet Mask: Enter the subnet mask address.
- Gateway: Enter the gateway address.
- Primary DNS: Enter the Primary domain name server that translates the hostnames into IP address.
- Secondary DNS: Enter the Secondary DNS server address that backups the Primary DNS.

#### Step 4

Set recording schedule.

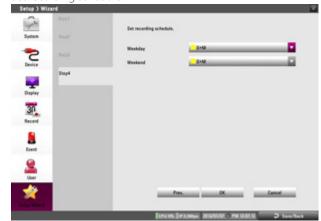

- Weekday: Sets the recording mode to weekday (Mon-Fri).
- Weekend: Sets the recording mode to weekend (Sat-Sun).

## 4

## **Operation**

## **Instant Recording**

Images from a camera will be recorded on the built-in hard disk. Ensure all the cameras are connected and that time and date have been set correctly.

Before you start recording, first check the repeat recording settings in the recording menu of the system setup, and then make the recording settings.

1. Press the REC button and then press the channel button you want to record. The recording type indicator turns gold on the selected channel screen of the monitor.

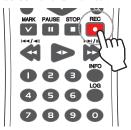

2. Press the REC button and then press the channel button you want to stop recording. If you stop instant recording, the recording mode will be changed into the scheduled recording mode (Continuous/ Sensor / Motion records). If the schedule is not set, the recording type indicator turns gray on the selected channel screen of the main monitor.

### Panic Recording

You can record the all channels at the same time.

This function can operate video input channel only.

- Press and hold the REC button until the Recording Type indicator turns gold on the all live channel screens.
   All channels of system starts recording immediately.
- 2. Press and hold the REC button until the Recording Type indicator turns gray on the all live channel screens. All channels of system stops recording immediately.

## NOTE

- External recording devices can be used as copy areas for images recorded on the hard disk. It is able to record images on the external recording devices directly.
- You can record instantly with the left mouse button.
  - Move the cursor to the desired channel screen on the main monitor.
  - 2. Click the recording type indicator with the left mouse button and recording starts. Click it once again and the instant record stops and the recording type indicator will be changed into the scheduled recording mode (Continuous / Sensor / Motion record). If the schedule is not set, the recording type indicator turns gray.
- You can use the instant recording also for the channels scheduled such as sensor, motion or continuous.
- Once you stop instant recording, the recording type indicator will be changed to the scheduled recording mode.
- You can not record the Instant and Continuous recording in following conditions.
  - A HDD is not attached.
  - A HDD is not formatted.
  - The channel has no video input for display.
  - Overwrite is set to "OFF".
  - The schedule (Sensor/Motion) record is not set.
- Priority of record.

Instant record > Sensor record > Motion record > Continuous record.

 The Warning message is displayed when the HDD problem occurs during the recording.

## Instant Playback

It is possible to play a recorded image without stopping recording.

- 1. Select a channel you want to playback.
- Press ◀► (Play) button to play a recorded image of the previous 1 or 2 minutes of recording. The playback image will be displayed on the full screen window.
- 3. Press (STOP) button to stop the playback.

## Search and Playback

The various search functions of this unit can be used to go to the beginning of the desired picture.

Press SEARCH to display the search menu.

#### Date and Time Search

Use to search recorded pictures by specifying date, hour and minute.

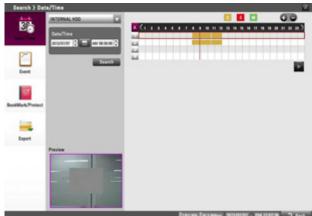

- 1. Press SEARCH or click the icon on the System Control Bar and [Search] menu appears.
- 2. Use ▲/▼ button to select the [Date/Time] icon then press OK.
- 3. Select the desired source device.
  - INTERNAL HDD: Plays back or searches recorded contents of the internal HDD device.
  - Source Device: Plays back or searches backup contents of the source device.
- 4. Set the year, month, date and time.
  - **◄/►**: Moves to the previous or next column.
  - **▲/▼**: Changes the value at the current position.
  - OK: Selects the column or confirms the setting.
- 5. Select the [Search] icon then press OK. The search result is displayed.
- Use ▲/▼ button to select the channel and press OK. Repeat this step to select the other channels.

- 7. Press ◀► (Play) button or click ► button to start playback. The picture(s) is (are) displayed on the main monitor.
- 8. Press STOP (■) to stop playback and return to the search menu.
- 9. Press BACK repeatedly to exit the [Date/Time] menu.

#### Using the calendar icon to select a date

- 1. Select the icon then press OK.
- Press BACK to move to the [▲] or [▼] option selecting a year and a month
- 3. Press OK repeatedly to select a desired year and month.
- 4. Use  $\triangle/\nabla/\triangle$  to select a date then press OK.
- 5. Select [OK] button and press OK to confirm the settings.

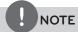

- While the backup is in progress, you can not search the data on the backup device.
- Do not remove the external USB device from the USB device whilst the backup search is in progress. It may cause a malfunction.
- Recorded data shown on the time graph will be displayed in different colors depending on the recording type.
  - Gold: Continuous recording.
  - Red: Sensor recording.
  - Green: Motion-detection recording.
- Use button to view the detailed time by 6 hour intervals.

#### **Event Search**

Search a recorded picture by date and type of event.

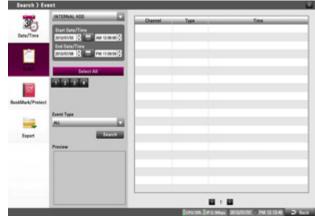

- 1. Press SEARCH or click icon on the System Control Bar and [Search] menu appears.
- 2. Use ▲/▼ button to select the [Event] icon then press OK.
- 3. Select the desired source device.
- 4. Set the year, month, date and time.
  - **◄/►**: Moves to the previous or next column.
  - **▲/**▼: Changes the value at the current position.
  - OK: Selects the column or confirms the setting.

- 5. Use  $\triangle/\nabla/\triangle/$  button to select the channel and press OK button to confirm the selection. If you want to select the all channels, marks up the [Select All] option.
- 6. Select the [Event Type] from the drop-down list.
- 7. Select the [Search] button then press OK. The event list menu appears. You can see the images through preview screen if you select a

data in Event list.

- 8. Select a recording data on the event list then press ◀▶ (Play) button or click button to play back the selected data. The picture is displayed on the main monitor.
- 9. Press STOP (■) to stop playback and return to the event list menu.
- 10. Press BACK repeatedly to exit the event search menu.

#### **Bookmark/Protect Search**

Searches the recorded data included a bookmark or the protected section.

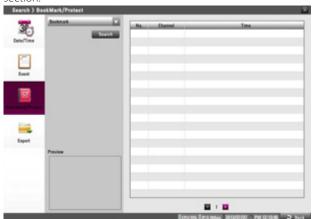

- 1. Press SEARCH or click icon on the System Control Bar and [Search] menu appears.
- 2. Select the [Bookmark] or [Protect] from drop-down list.
- Select the [Search] icon then press OK. The Bookmark (or Protect) list appears.
- Use **▲/▼** button to select a bookmark (or protect) then press
- Press ◀▶ (Play) or click ▶ button to play back the selected data.

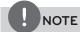

- Backup data cannot be played back by a Bookmark/Protect
- If you want to delete the bookmark/protect on the list, select the recording data and select **w** button and press OK.

#### **Export Search**

Searches an exported data in the external device.

If you want to use this function, you have to connect the external device otherwise the warning message will be displayed.

Check the export device before you proceed.

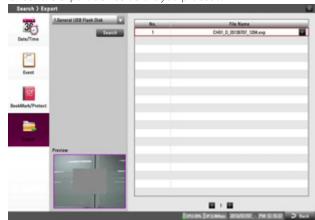

- 1. Press SEARCH or click 💓 icon on the System Control Bar and [Search] menu appears.
- 2. Use ▲/▼ button to select the [Export] icon then press OK.
- 3. Select the desired source device.
- 4. Select the [Search] icon then press OK. The exported file list menu appears.
- 5. Select the exported file on the exported file list then press ◀▶ (Play) button or click to start playback. The picture is displayed on the main monitor.
- 6. Press STOP (■) to stop playback and return to the exported file list menu.

## Functions Available During Playback

| Button                   |                 |                                                                                                    |  |
|--------------------------|-----------------|----------------------------------------------------------------------------------------------------|--|
| Playback<br>Control Menu | Remote Control  | Function                                                                                                    |  |
|                          | STOP            | Stops playback.                                                                                                    |  |
| 11                       | PAUSE           | Pauses playback.                                                                                                    |  |
| K                        | 44/4            | Jumps to the beginning of the current data recorded on the same date. (press the button for more than 2 seconds.)    |  |
| N                        | <b>▶</b> ►1/II► | Jump to the last 1 minute of the current data recorded on the same date. (press the button for more than 2 seconds.) |  |
| <b>*</b>                 |                 | Press repeatedly to select the required scan speed. (▶▶, ▶▶▶, ▶▶▶▶, ▶▶▶▶ or ◀◀, ◀◀◀, ◀◀◀◀, ◀◀◀◀,                     |  |
| 11<br>** **              | PAUSE           | Press repeatedly to play frame-by-frame in pause mode.                                                               |  |
| 44                       |                 | Press to play reverse or normal playback.                                                                            |  |
|                          | MARK            | Press MARK at a desired point to be marked during playback. Up to 15 points can be marked.                           |  |

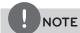

- · You can play the backup or export data in normal speed only.
- If you use the reverse frame skip function, a frame may be skipped.
- Multi channel play works only in the date/time search function.
- If you double-click the channel during the multiple channel playback, the selected channel will be played on the full screen. And if you double-click the channel during playing in full screen mode, it will return to the previous playback condition.

#### Using the playback control menu

You can use various playback function using playback control menu.

1. Play a data recorded. Playback control menu appears at the bottom of the screen.

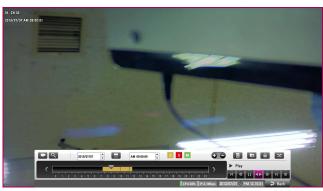

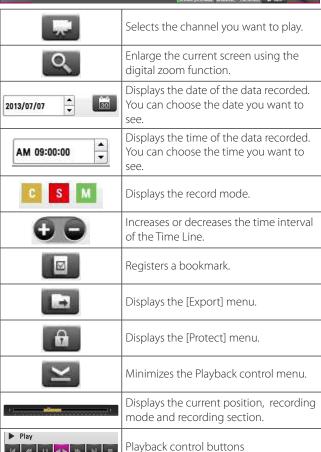

#### Using the Protect function

This function allows you to protect the recorded data against being automatically overwritten.

#### How to select Protect section.

1. Click 📵 icon on the Playback control menu. The [Protect] menu appears.

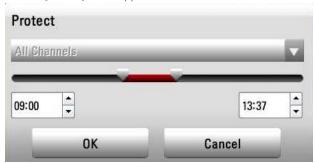

- If you want to change the time period, select starting and ending point of a part that you want to protect.
- 3. Click the [OK] icon and the part is protected. The protected data is shown shaded in the timeline area.

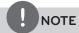

- Protect function dose not work when two or more protected parts overlap or when no data does not exist in the selected
- The protected section can be released when the time is set in the past or by Auto delete function.

#### How to release the Protect section.

- 1. Select any position in the protected section on the Playback control menu.
- 2. Click the licon. The confirm message appears.
- 3. Click the [OK] icon. The protected data is released.

# 5 Troubleshooting

Check the following guide for the possible cause of a problem before contacting service.

| Symptoms                                                                     | Cause & Solution                                                                                                    |
|------------------------------------------------------------------------------|----------------------------------------------------------------------------------------------------|
|                                                                              | Check the power cable is connected correctly.                                                                                                    |
| The system power does not turn on.                                           | Check the input voltage is correct.                                                                                                    |
|                                                                              | If the system power does not turn on even if the power cable is connected correctly, please contact the service center.                                            |
|                                                                              | Check the monitor power cable is connected properly.                                                                                                    |
| The system power is turned on but no video data is displayed on the monitor. | Make sure the monitor is turned on.                                                                                                    |
| on the monitor.                                                              | Unplug the power cable and plug it in again.                                                                                                    |
|                                                                              | Check the power cable on the camera is connected correctly.                                                                                                    |
| The camera numbers are displayed on the screen but the                       | Check the LAN cable is connected correctly.                                                                                                    |
| camera images are not displayed.                                             | Check the IP Camera cable is connected correctly.                                                                                                    |
|                                                                              | Turn off the NVR system and turn it on again.                                                                                                    |
|                                                                              | Check the recording mode in the record setting menu.                                                                                                    |
| The camera video is shown on                                                 | Check the HDD detection status in the System Information window.  If the HDD detection status is abnormal, check the HDD formatting and the connection of the HDD. |
| the screen but the system does not record the video.                         | Check the recordable disk space in the HDD.                                                                                                    |
|                                                                              | Check the overwrite option in the setup menu for overwrite recording.                                                                                              |
|                                                                              | Check the IP Camera's motion detection feature. To use IP Camera Motion recording, IP Camera's motion detection feature must be activated.                         |
|                                                                              | Check if there is recorded video data at the time that you are trying to search on the table.                                                                      |
| It is impossible to search                                                   | If there is no recorded video data, check the recording mode in the record setting menu.                                                                           |
| through the recorded video.                                                  | Check the HDD detection status in the system information window.  If the HDD detection status is abnormal, check the HDD formatting and the connection of the HDD. |
|                                                                              | Check the user type. The search function is not available for an unauthorized user.                                                                                |

| Symptoms                                            | Cause & Solution                                                                                                    |
|-----------------------------------------------------|----------------------------------------------------------------------------------------------------|
|                                                     | Check the audio recording option is correctly set for the camera you wish to record audio.                                                                                                    |
| Audio data recorded with video data is not playing. | Check the speaker on the rear of system are connected correctly.                                                                                                    |
|                                                     | Check the connected speaker is working properly.                                                                                                    |
|                                                     | Check the type of sensor in the camera setting is the same as with the connected sensor.                                                                                                    |
| The connected sensor is not operating.              | Check the system is set to use the sensor in the recording schedule window in the recording setting menu.                                                                                                    |
|                                                     | Check the sensor is properly connected to the ALARM-IN.                                                                                                    |
| The connected PTZ camera is not operating.          | Check the user type. The PTZ camera control is not available for a normal user.                                                                                                    |
|                                                     | <ul> <li>E-mail reception failed without SMTP server setting.</li> <li>Make sure the network is correctly set.</li> <li>Make sure the mail address is input correctly.</li> <li>Check the spam mail setting of the input mail address.<br/>(If you set the spam mail, some mails are deleted automatically or classified in the spam mail box)</li> <li>Some of SMTP mail services do not support an E-mails from private SMTP servers. In this case use the public SMTP server.</li> </ul>                                                                                                    |
| An E-mail sent from this product was not received.  | <ul> <li>E-mail reception failed even if the SMTP server was set.</li> <li>When the [Please check the SMTP information or internet cable] message is displayed.</li> <li>Check the SMTP server address.</li> <li>Check the SMTP port number. (Default setting is 25)</li> <li>Check the network settings.</li> <li>When the [Please check the authentication information] message is displayed.</li> <li>Check the user name.</li> <li>Check the password.</li> <li>The mail reception failed without error message.</li> <li>Check the receiver's mail address.</li> <li>Check your E-mail is not classified as a spam mail on the receiver's mail setting.</li> </ul> |
| The remote control does not                         | Check the batteries in the remote control.                                                                                                    |
| work properly.                                      | Check the ID setting for the remote control. (See the page 25.)                                                                                                    |

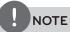

#### If you observe any of the following symptoms:

- Some of the front panel LEDs do not light.
- The system does not operate normally.

#### You can reboot the system as follows:

- 1. Turn off the system and turn it on again after a few seconds.
- 2. When the recorder does not work normally after rebooting, contact the service center.

# 6 Appendix

### **Recommended Devices**

#### Recommended USB Memory list

| No. | Maker               | Model Name | Capacity |
|-----|---------------------|------------|----------|
| 1   | LG Electronics      | XTICK SPIN | 2 G      |
| 2   | LG Electronics      | XTICK UF1  | 32 G     |
| 3   | Lexar               | Jump Drive | 1 G      |
| 4   | Memorive            | SLC        | 2 G      |
| 5   | TRANSCEND           | JF         | 16 G     |
| 6   | SKYDRV              | x2         | 2 G      |
| 7   | SANDISK             | Cruzer     | 16 G     |
| 8   | Samsung Electronics | SUM-LSB8   | 8 G      |
| 9   | Samsung Electronics | SUM-PSB    | 32 G     |

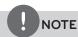

- Some USB memory devices other than the ones on the above table may not work properly, even if this system reads them.
- For the latest recommended USB list, please visit <a href="http://www.lgecommercial.com">http://www.lgecommercial.com</a>

#### Recommended External Device list

| Device     | Capacity    | File system                                                                     | Backup search function for the client program |
|------------|-------------|---------------------------------------------------------------------------------|-----------------------------------------------|
| USB HDD    | Up to 2 TB. | FAT 32 (This file system is compatible with Windows and Linux system.)          | Yes                                           |
| E-SATA HDD |             | XFS (Linux file system) This file system is not compatible with Windows system. | No                                            |

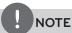

The E-SATA device with the FireLynx Series of Malgn Technology is supported only for data storage. Other device or manufacture may cause a malfunction.

### Supported function list for device

| Device     | Instant backup | Schedule backup | Export | Configuration Import/Export |
|------------|----------------|-----------------|--------|-----------------------------|
| USB memory | 0              | 0               | 0      | 0                           |
| USB HDD    | 0              | 0               | 0      | 0                           |
| E-SATA HDD | 0              | 0               | 0      | 0                           |

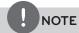

If you use a USB memory stick or USB HDD for configuration import/export you must disconnect the other external USB devices.

## Supported IP Camera Audio/Video Codec

| Item  | Codec                                     |
|-------|-------------------------------------------|
| Video | H.264 Base/Main Profile, JPEG, MPEG4      |
| Audio | G.711, G.726, AAC, PCMU 8 Khz, PCMA 8 Khz |

## Time zones

| Timezone name                                                                                                    | Timezone<br>Abbreviation | Timezone | DST    |
|----------------------------------------------------------------------------------------------------|--------------------------|----------|--------|
| Eniwetok, Kwajalein                                                                                                    | EK                       | -12:00   |        |
| Midway Island, Samoa                                                                                                    | MIS                      | -11:00   |        |
| Hawaii                                                                                                    | HAW                      | -10:00   |        |
| Alaska                                                                                                    | ALA                      | -09:00   | -08:00 |
| Pacific Time (US and Canada); Tajuana                                                                                                    | PST                      | -08:00   | -07:00 |
| Mountain Time (US and Canada), Chihuahua, La Paz,<br>Mazatlan, Arizona                                                                                                    | MST                      | -07:00   | -06:00 |
| Central Time (US and Canada), Saskatchewan, Guadalajara, Mexico City, Monterrey,<br>Central America                                                                                                   | CST                      | -06:00   | -05:00 |
| Eastern Time (US and Canada), Indiana (East), Bogota, Lima, Quito                                                                                                    | EST                      | -05:00   | -04:00 |
| Atlantic Time (Canada), Caracas, La Paz, Santiago                                                                                                    | AST                      | -04:00   |        |
| Newfoundland                                                                                                    | NWF                      | -03:30   | -02:30 |
| Brasilia, Buenos Aires, Georgetown, Greenland                                                                                                    | BBA                      | -03:00   |        |
| Mid-Atlantic                                                                                                    | MAT                      | -02:00   |        |
| Azores, Cape Verde Islands                                                                                                    | AZO                      | -01:00   |        |
| Greenwich Mean Time: Dublin, Edinburgh, Lisbon, London, Casablanca, Monrovia                                                                                                    | GMT                      | 0        | +01:00 |
| Amsterdam, Belgrade, Bratislava, Budapest, Ljubljana, Prague, Sarajevo, Skopje, Warsaw,<br>Zagreb, Brussels, Copenhagen, Madrid, Paris, Berlin, Bern, Rome, Stockholm, Vienna, West<br>Central Africa | AMS                      | +01:00   | +02:00 |
| Athens, Istanbul, Minsk                                                                                                    | AIM                      | +02:00   | +03:00 |
| Bucharest, Cairo, Pretoria, Jerusalem, Harare, Pretoria                                                                                                    | ВСР                      | +02:00   | +03:00 |
| Helsinki, Riga, Israel, Kyiv, Sofia, Tallinn, Vilnius                                                                                                    | HRI                      | +02:00   | +03:00 |
| Baghdad, Kuwait, Riyadh, Nairobi                                                                                                    | BKR                      | +03:00   | +04:00 |
| Moscow, St.Petersburg, Volgograd                                                                                                    | MSV                      | +03:00   | +04:00 |
| Tehran                                                                                                    | THE                      | +03:30   | +04:30 |
| Abu Dhabi, Muscat, Baku, Tbilisi, Yerevan                                                                                                    | ABT                      | +04:00   |        |
| Kabul                                                                                                    | KAB                      | +04:30   |        |
| Ekaterinburg, Islamabad, Karachi, Tashkent                                                                                                    | EIK                      | +05:00   |        |
| Bombay, Calcutta, Madras, New Delhi, Chennai, Kolkata                                                                                                    | BCD                      | +05:30   |        |
| Almaty, Dhaka, Colombo, Astana, Sri Jayawardenepura, Novosibirsk                                                                                                    | ADC                      | +06:00   |        |
| Yangon                                                                                                    | MMT                      | +06:30   |        |
| Bangkok, Hanoi, Jakarta, Krasnoyarsk                                                                                                    | ВНЈ                      | +07:00   |        |
| Beijing, Changqing, Hong Kong, Uramqi                                                                                                    | BHU                      | +08:00   |        |
| Perth, Singapore, Taipei, Beijing, Chongqing, Hong Kong SAR, Urumqi, Kuala Lumpur,<br>Irkutsk, Ulaan Bataar                                                                                           | SST                      | +08:00   |        |
| Osaka, Sapporo, Tokyo                                                                                                    | OST                      | +09:00   |        |
| Seoul, Yakutks                                                                                                    | SYA                      | +09:00   |        |
| Adlaide, Darwin                                                                                                    | ADA                      | +09:30   |        |
| Brisbane, Guam, Port Moresby                                                                                                    | BGP                      | +10:00   |        |
| Canberra, Melbourne, Sydney                                                                                                    | CMS                      | +10:00   |        |
| Hobart, Vladivostok                                                                                                    | HVL                      | +10:00   |        |
| Magadan, Solomon Islands, New Caledonia                                                                                                    | MSN                      | +11:00   | +12:00 |
| Auckland, Wellington                                                                                                    | AWE                      | +12:00   |        |
| Fiji Islands, Kamchatka, Marshall Islands                                                                                                    | FKM                      | +12:00   |        |

## **Factory Default Configuration Settings**

| 1st level | 2nd level            | 3rd level            | Default Value                    | Factory Default setting |
|-----------|----------------------|----------------------|----------------------------------|-------------------------|
|           |                      | System Name          | NULL                             | YES                     |
|           |                      | Language             | The option depends on the model. | YES                     |
|           |                      | Button Beep          | OFF                              | YES                     |
|           | Properties           | Resolution           | 1024*768                         | NO                      |
|           |                      | Configuration Import | -                                | -                       |
|           |                      | Configuration Export | -                                |                         |
|           |                      | Factory Default      | -                                |                         |
|           |                      | Interface            | Ethernet0                        | -                       |
|           |                      | DHCP                 | ON                               | YES                     |
|           |                      | IP Address           | NULL                             | YES                     |
|           | TCP/IP4              | Subnet Mask          | NULL                             | YES                     |
|           |                      | Gateway              | NULL                             | YES                     |
|           |                      | Primary DNS          | NULL                             | YES                     |
|           |                      | Secondary DNS        | NULL                             | YES                     |
|           |                      | Interface            | Ethernet0                        |                         |
|           |                      | Auto                 | ON                               | YES                     |
| System    |                      | IP Address           | NULL                             | YES                     |
| 3,300     | TCP/IP6              | Subnet Prefix Length | 64                               | YES                     |
|           |                      | Gateway              | NULL                             | YES                     |
|           |                      | Primary DNS          | NULL                             | YES                     |
|           |                      | Secondary DNS        | NULL                             | YES                     |
|           |                      | TCP/IP Port No.      | 9001                             | YES                     |
|           |                      | Web Server Port No.  | 80                               | YES                     |
|           |                      | Audio Port No.       | 9003                             | YES                     |
|           |                      | Bandwidth Throttle   | ALL / 100 Mbps                   | YES                     |
|           | Network              | RTSP Port            | 554                              | YES                     |
|           |                      | DDNS Service         | OFF                              | YES                     |
|           |                      | Host Name            | NULL                             | YES                     |
|           |                      | Registerd Host       | NULL                             | YES                     |
|           |                      | Update               | -                                | -                       |
|           | National Co.         | CH                   | -                                | -                       |
|           | Network Streaming —— | Profile              | Profile1                         | YES                     |

|        |             | Date                  | Current Date                     | NO  |
|--------|-------------|-----------------------|----------------------------------|-----|
|        |             | Time                  | Current Time                     | NO  |
|        |             | Date Format           | YYYY/MM/DD                       | YES |
|        |             | Time Format           | 12 HR                            | YES |
|        | Date/Time – | Time Zone             | The option depends on the model. | NO  |
|        |             | Daylight Saving       | OFF                              | NO  |
|        |             | Daylight Saving Start | JAN, 1st, SUN, 00                | NO  |
|        |             | Daylight Saving End   | JAN, 1st, SUN, 00                | NO  |
|        |             | NTP                   | OFF                              | YES |
|        |             | Time Server           | PUBLIC SERVER                    | YES |
|        | NTP         | Private Time Server   | NULL                             | YES |
|        |             | Sync. Interval        | 1 DAY                            | YES |
|        |             | NTP Test              | -                                | -   |
|        | Controller  | IR Remote ID          | 1                                | YES |
|        | Controller  | Remote Controller ID  | NONE                             | YES |
| System |             | Method                | LOCAL                            | YES |
|        |             | Device                | -                                | YES |
|        |             | FTP Server            | -                                | YES |
|        | Update      | Search                | -                                | -   |
|        |             | No.                   | -                                | -   |
|        |             | File Name             | NULL                             | -   |
|        |             | Update                | -                                | -   |
|        |             | Schedule              | OFF                              | YES |
|        |             | Device                | -                                | YES |
|        |             | Schedule Start        | SUN, 12:00:00 AM                 | YES |
|        |             | Time Range Date       | Current Date                     | YES |
|        | Backup      | Time Range Start      | SUN, 00:00                       | YES |
|        |             | Time Range End        | SUN, 00:00                       | YES |
|        |             | Estimate Size         | -                                | =   |
|        |             | Start Backup          | -                                | =   |
| l      |             | Erase Media           | -                                | -   |

|         |           | СН              | CH 01          | -   |
|---------|-----------|-----------------|----------------|-----|
|         |           | Name            | CH 01 to CH 04 | YES |
|         |           | Model Name      | NONE           | YES |
|         |           | MAC             | NULL           | YES |
|         |           | IP              | NULL           | YES |
|         |           | HTTP Port       | 80             | YES |
|         |           | Driver          | NULL           |     |
|         |           | Profile1        | NULL           |     |
|         | IP Device | Profile2        | NULL           |     |
|         |           | RTSP Port       | 554            | YES |
|         |           | RTP Mode        | UDP            | YES |
|         |           | Stream          | NULL           | YES |
| Device  |           | Audio Recording | OFF            | YES |
|         |           | Setup           | -              | -   |
|         |           | Delete          | -              | -   |
|         |           | Auto            | -              | -   |
|         |           | Manual          | -              | -   |
|         |           | Overwrite       | ON             | YES |
|         |           | Full Warning    | OFF            | YES |
|         |           | Auto Delete     | OFF            | YES |
|         | Ctorago   | Storage Saving  | OFF            | NO  |
|         | Storage   | Format          | -              | -   |
|         |           | E-SATA          | -              | -   |
|         |           | Insert          | -              | -   |
|         |           | Eject           | -              | -   |
|         |           | Channel Name    | ON             | YES |
|         |           | Channel Status  | ON             | YES |
| Display | OSD       | Channel FPS     | OFF            | YES |
| Display |           | Font Size       | 12             | YES |
|         |           | Position        | TOP            | YES |
|         | Sequence  | Main Dwell Time | 5 SEC          | YES |

|        |                    | Day                    | Current day of the week | NO  |
|--------|--------------------|------------------------|-------------------------|-----|
|        | Normal Schedule —  | Mode                   | C+S+M                   | NO  |
|        | Normal Schedule    | Channel Copy           | -                       |     |
|        |                    | Day Copy               | -                       | -   |
|        |                    | List                   | Item 1                  | YES |
|        |                    | Name                   | NULL                    | YES |
|        | Consciol Cabadyla  | Date                   | /                       | YES |
| Dogord | Special Schedule — | Mode                   | C+S+M                   | NO  |
| Record |                    | Delete                 | -                       | -   |
|        |                    | Channel Copy           | -                       | -   |
|        |                    | CH                     | -                       | -   |
|        | Sensor             | Prealarm               | 10 SEC                  | YES |
|        |                    | Postalarm              | 10 SEC                  | YES |
|        |                    | CH                     | -                       | -   |
|        | Motion             | Prealarm               | 10 SEC                  | YES |
|        |                    | Postalarm              | 10 SEC                  | YES |
|        |                    | ln                     | -                       | YES |
|        |                    | Sensor Type            | N.O                     | YES |
|        | Sensor             | Camera                 | 01 to 04                | YES |
|        |                    | Relay Output           | NONE                    | YES |
|        |                    | Preset                 | NONE                    | YES |
| Event  |                    | Sensor On              | OFF                     | YES |
|        |                    | Motion Detection       | OFF                     | YES |
|        | Notification       | Admin Password Changed | OFF                     | YES |
|        |                    | Power On/Off           | OFF                     | YES |
|        |                    | Disk Full              | OFF                     | YES |

|       | Mail      | Notification          | OFF               | YES |
|-------|-----------|-----------------------|-------------------|-----|
|       |           | SMTP Server           | NULL              | YES |
|       |           | SMTP Port             | 25                | YES |
|       |           | User Name             | NULL              | YES |
|       |           | Password              | NULL              | YES |
|       |           | TLS                   | OFF               | YES |
|       |           | Mail Address 1        | NULL              | YES |
|       |           | Mail Address 2        | NULL              | YES |
|       |           | Mail Address 3        | NULL              | YES |
|       |           | Sender                | NULL              | YES |
|       |           | JPEG Attachment       | OFF               | YES |
|       |           | E-mail Test           | -                 | -   |
|       | Emergency | Notification          | OFF               | YES |
|       |           | Host Name             | NULL              | YES |
|       |           | Port                  | 9002              | YES |
| Event | SNMP      | SNMP Version          | NONE              | YES |
|       |           | Port                  | 161               | YES |
|       |           | Community String      | public            | YES |
|       |           | User                  | NULL              | YES |
|       |           | Authentication        | NONE              | YES |
|       |           | Password              | NULL              | YES |
|       |           | Privacy               | NONE              | YES |
|       |           | Password              | NULL              | YES |
|       |           | Trap IP Address       | NULL              | YES |
|       |           | Trap Community String | NULL              | YES |
|       | Output    | Relay Off             | ALARM ACKNOWLEDGE | YES |
|       |           | System Alarm Out      | NONE              | YES |
|       |           | HDD Fail Alarm Out    | NONE              | YES |
|       | Buzzer    | Sensor                | OFF               | YES |
|       |           | Motion                | OFF               | YES |
|       |           | System                | OFF               | YES |
|       | 1         | 1                     | 1                 |     |

|      |                 |                  |               | Г   |
|------|-----------------|------------------|---------------|-----|
|      | Group Authority | Group ID         | GUEST         | YES |
|      |                 | Group Name       | GUEST         | YES |
|      |                 | Setup            | OFF           | YES |
|      |                 | Search/Play      | OFF           | YES |
|      |                 | Export           | OFF           | YES |
|      |                 | PTZ              | OFF           | YES |
| User |                 | Power Off        | OFF           | YES |
| User |                 | Instant Record   | OFF           | YES |
|      |                 | Main Channel     | All Enable    | YES |
|      | User            | User ID          | ADMINISTRATOR | YES |
|      |                 | User Name        | ADMINISTRATOR | YES |
|      |                 | Group            | ADMINISTRATOR | YES |
|      |                 | Password         | "000000"      | YES |
|      |                 | Auto User Logout | OFF           | YES |

**Specifications** 

| Model                            |                      |                            | LRN3040N Series                             |  |
|----------------------------------|----------------------|----------------------------|---------------------------------------------|--|
|                                  | Input                | IP                         | 4 Ch (Up to 5 Mega-pixel)                   |  |
| Video                            |                      | VGA                        | 1                                           |  |
|                                  | Output               | HDMI                       | 1                                           |  |
| A 1:                             | Input                |                            | 1                                           |  |
| Audio                            | Output               |                            | 1                                           |  |
|                                  | Input                |                            | 4                                           |  |
|                                  | Output               |                            | 2                                           |  |
|                                  | Notification         | Buzzer                     | Support                                     |  |
| Alarm                            |                      | e-mail                     | Support                                     |  |
|                                  |                      | Remote S/W<br>(Client S/W) | Support                                     |  |
|                                  |                      | Emergency S/W              | Support                                     |  |
|                                  | Playback Speed       | FF / Reverse               | 4 Steps (1x - 16x)                          |  |
| C l-                             |                      | Frame Advance              | Forward / Backward                          |  |
| Search                           | Screen Division      |                            | Full, 4                                     |  |
|                                  | Search Mode          |                            | Date/Time, Event, Export, Protect, Bookmark |  |
| District                         | Display Speed        |                            | Up to 120 fps @ 1280 x 720                  |  |
| Display                          | Division Mode        |                            | Full, 4                                     |  |
| C.                               | Internal HDD         | Max Capacity               | 2 TB (1 HDDs)                               |  |
| Storage                          | External HDD         | Interface Type             | E-SATA                                      |  |
| Backup                           | Backup Interface     |                            | USB 2.0 (x2), Network, e-SATA,              |  |
| N                                | Network Connection   |                            | Ethernet 10/100/1000 Mbps                   |  |
| Network                          | Bandwidth Control    |                            | Yes                                         |  |
| Power                            |                      |                            | DC 48 V, 2A (Adaptor AC 100~240V, 50/60 Hz) |  |
| Power Consumption                |                      |                            | Maximum 18 W (without HDD)                  |  |
|                                  | Dimension (W x D x l | H)                         | 264 mm x 240 mm x 44 mm                     |  |
|                                  | Net Weight           |                            | 1.50 kg (without HDD), 2.12 kg (with HDD)   |  |
| Operating Temperature / Humidity |                      |                            | 0 °C to 40 °C / 0 % RH to 80 % RH           |  |

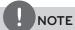

Design and specifications are subject to change without notice.

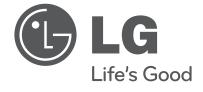

Free Manuals Download Website

http://myh66.com

http://usermanuals.us

http://www.somanuals.com

http://www.4manuals.cc

http://www.manual-lib.com

http://www.404manual.com

http://www.luxmanual.com

http://aubethermostatmanual.com

Golf course search by state

http://golfingnear.com

Email search by domain

http://emailbydomain.com

Auto manuals search

http://auto.somanuals.com

TV manuals search

http://tv.somanuals.com